# **VMware AirWatch SDK for iOS (Swift) Technical Implementation Guide**

Empowering your enterprise applications with MDM capabilities VMware AirWatch SDK for iOS (Swift) v18.5.2

#### **Have documentation feedback?** Submit a Documentation Feedback support ticket using the Support Wizard on [support.air-watch.com.](http://support.air-watch.com/)

Copyright © 2018 VMware, Inc. All rights reserved. This product is protected by copyright and intellectual property laws in the United States and other countries as well as by international treaties. VMware products are covered by one ormore patents listed at http://www.vmware.com/go/patents.

VMware is a registered trademark or trademark of VMware, Inc. in the United States and other jurisdictions. All other marks and names mentioned herein may be trademarks of their respective companies.

# Table of Contents

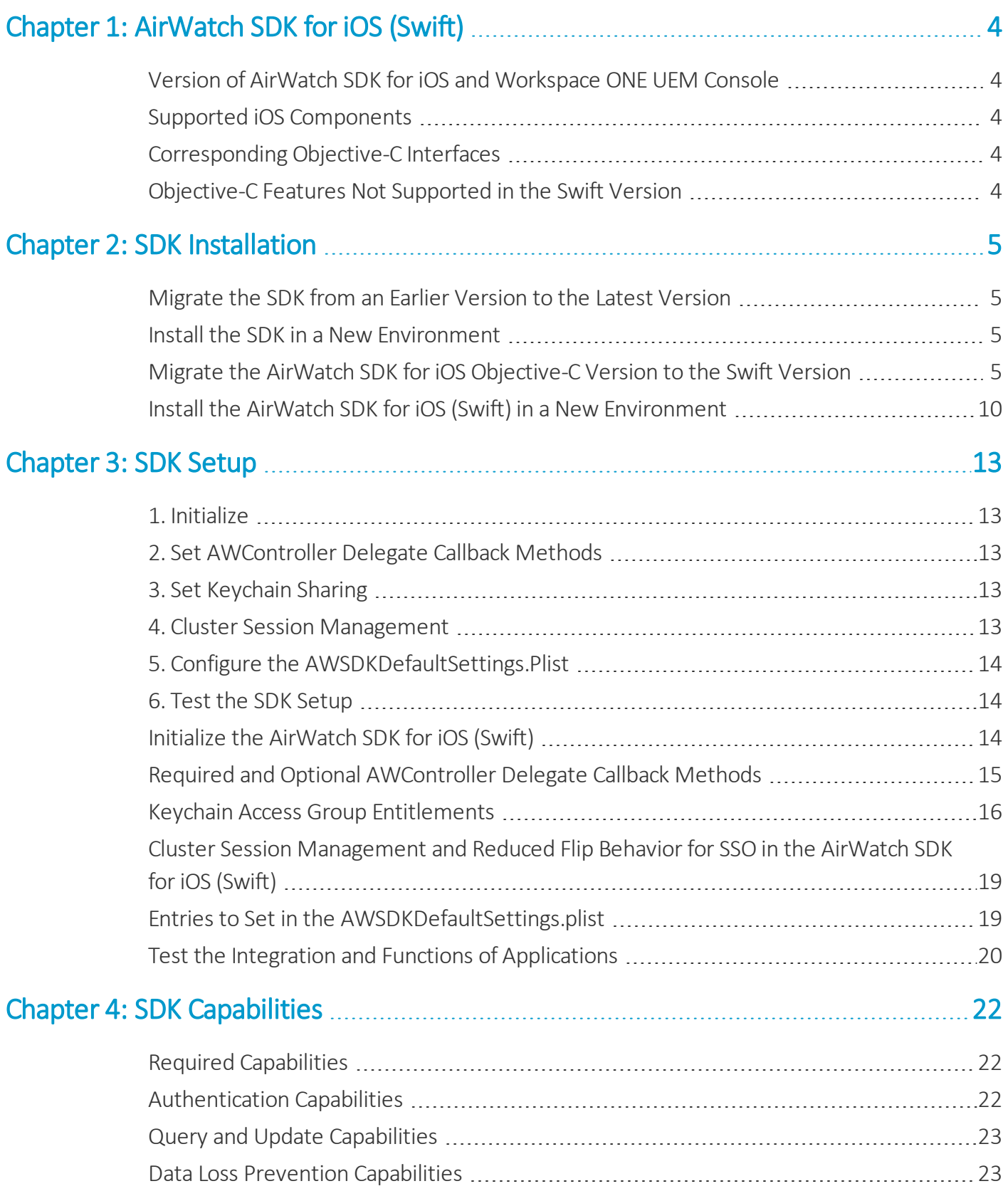

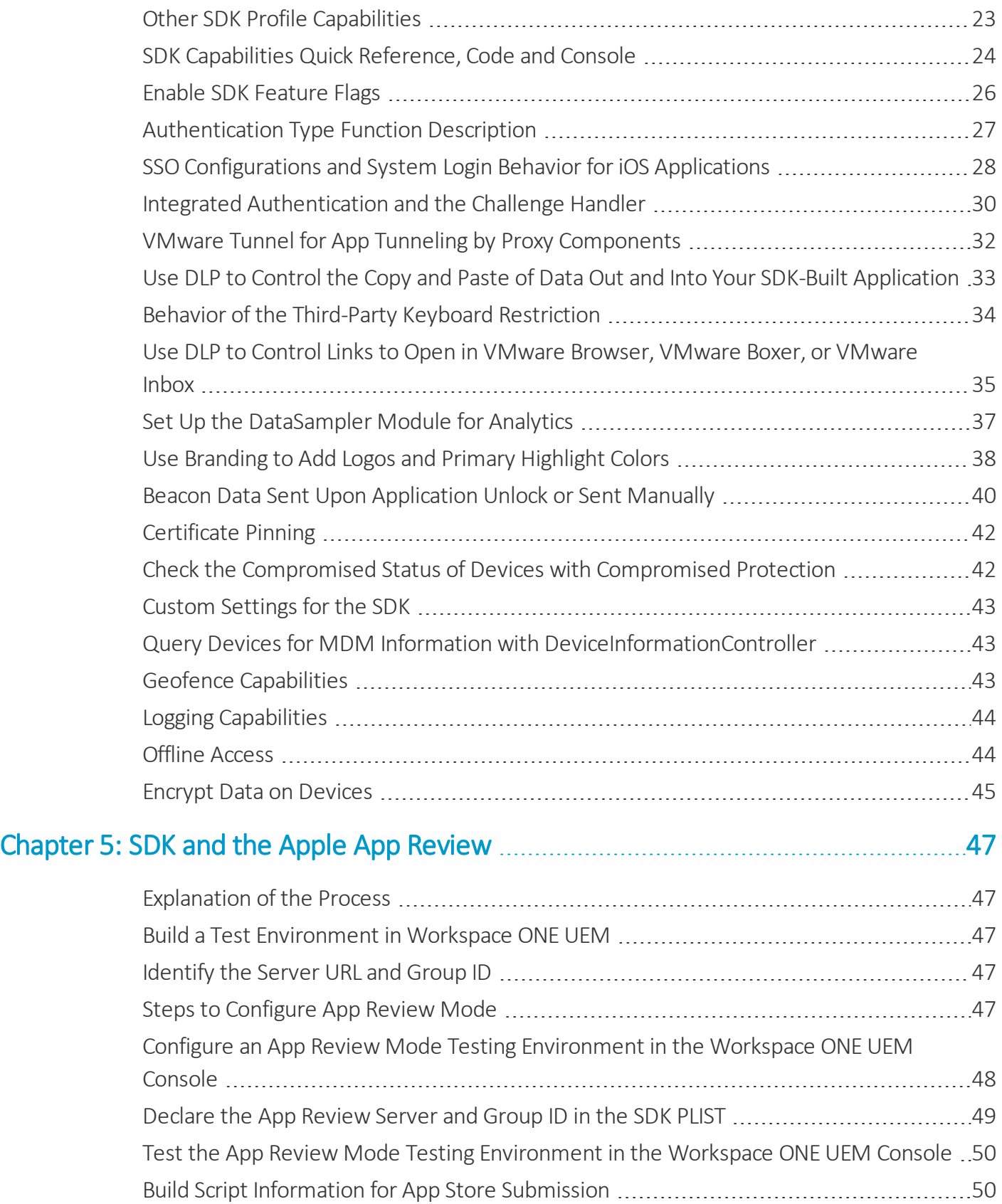

3

# <span id="page-3-0"></span>Chapter 1: AirWatch SDK for iOS (Swift)

The Workspace ONE Software Development Kit (SDK) is a set of tools allowing organizations to incorporate a host of features and functionality into their custom-built iOS applications. The AirWatch SDK enhances the security and functionality of those applications and in turn helps save application development time and money.

# <span id="page-3-1"></span>**Version of AirWatch SDK for iOS and Workspace ONE UEM Console**

- AirWatch SDK for iOS v18.5.2
- <span id="page-3-2"></span>• Workspace ONE UEM console v9.1.1+

# **Supported iOS Components**

- $\bullet$  Apple iOS 9.0+
- $\bullet$  Xcode 9.3, 9.4, and 9.4.1
- <span id="page-3-3"></span>• Supported Swift Versions - All Swift versions shipped with the listed Xcode versions

# **Corresponding Objective-C Interfaces**

The examples in this document are in Swift. See the AWController Interface file for corresponding Objective-C Interfaces if you import the Swift SDK for iOS (Swift) into an Objective-C application.

# <span id="page-3-4"></span>**Objective-C Features Not Supported in the Swift Version**

The SDK for iOS (Objective-C) supports the detection of a user change on shared devices. The SDK for iOS (Swift) does not support this feature.

# <span id="page-4-0"></span>Chapter 2: SDK Installation

<span id="page-4-1"></span>Install the AirWatch SDK for iOS by migrating an installation or by installing a new version.

# **Migrate the SDK from an Earlier Version to the Latest Version**

To migrate to a Swift version of the AirWatch SDK for iOS, remove the Objective-C version. Then, add the Swift version to your environment. See Migrate the AirWatch SDK for iOS [Objective-C](#page-4-3) Version to the Swift Version on page 5.

To see what components changed from the earlier version of the SDK to this version that supports Swift, see [Component](#page-5-0) Changes in the [AirWatch](#page-5-0) SDK for iOS on page 6.

# <span id="page-4-2"></span>**Install the SDK in a New Environment**

For information on installing the SDK in an environment without a previous version of the SDK, see Install the [AirWatch](#page-9-0) SDK for iOS (Swift) in a New [Environment](#page-9-0) on page 10.

Part of the installation process in a new environment is to expose a custom scheme. See Expose a Custom [Scheme](#page-11-0) To Use in a [Callback](#page-11-0) Scheme on page 12 for information.

# <span id="page-4-3"></span>**Migrate the AirWatch SDK for iOS Objective-C Version to the Swift Version**

To migrate to a version of the AirWatch SDK for iOS for Swift, remove the old SDK and add the current one to your environment.

See [Component](#page-5-0) Changes in the AirWatch SDK for iOS on page 6 for changes to make to your project to prevent build errors.

## **Remove the Objective-C Version of the SDK**

Delete the listed AirWatch SDK frameworks and libraries to remove the SDK.

- 1. On the **General** tab in your project, delete the **AWSDK.framework** from both the **Embedded Binaries** and **Link Framework and Libraries** areas.
- 2. Open the **Build Phases** tab in the project settings of your application.

5

- 3. Delete **AWKit** from your project.
- 4. Delete **AWlocalization** from your project.

#### **Add the Swift Version of the SDK**

Add AirWatch SDK frameworks and edit the locations of the listed calls to migrate SDK behaviors to the current version. If you do not edit the listed call locations, the UI behavior is inconsistent with the previous SDK version.

- 1. Drag and drop the current **AirWatchSDK** framework and the **AWCMWrapper** file into your **Link Binary with Libraries** step in the build phase section of your project settings.
- 2. Change the location of your **StartSDK** call. Call it in the **didFinishLaunchingWithOptions** method that is inside your application delegate class.

In versions before the SDK v17.x, you called **awcontroller.start()** within the **applicationDidBecomeActive** method.

- 3. Build your project.
- 4. Resolve naming differences and API differences that changed in the new SDK causing build errors.

#### **Share Your Keychain**

Share your keychain between the SDK applications so you can use all the SDK capabilities. See [Keychain](#page-15-0) Access Group [Entitlements](#page-15-0) on page 16.

#### <span id="page-5-0"></span>**Component Changes in the AirWatch SDK for iOS**

If you migrate an older version of the SDK to install it, review the list of changed components. Update names and locations of components to prevent or resolve build errors caused by the differences between SDK versions.

Samples present the old version of the code followed by the current code.

#### **Chapter 2: SDK Installation**

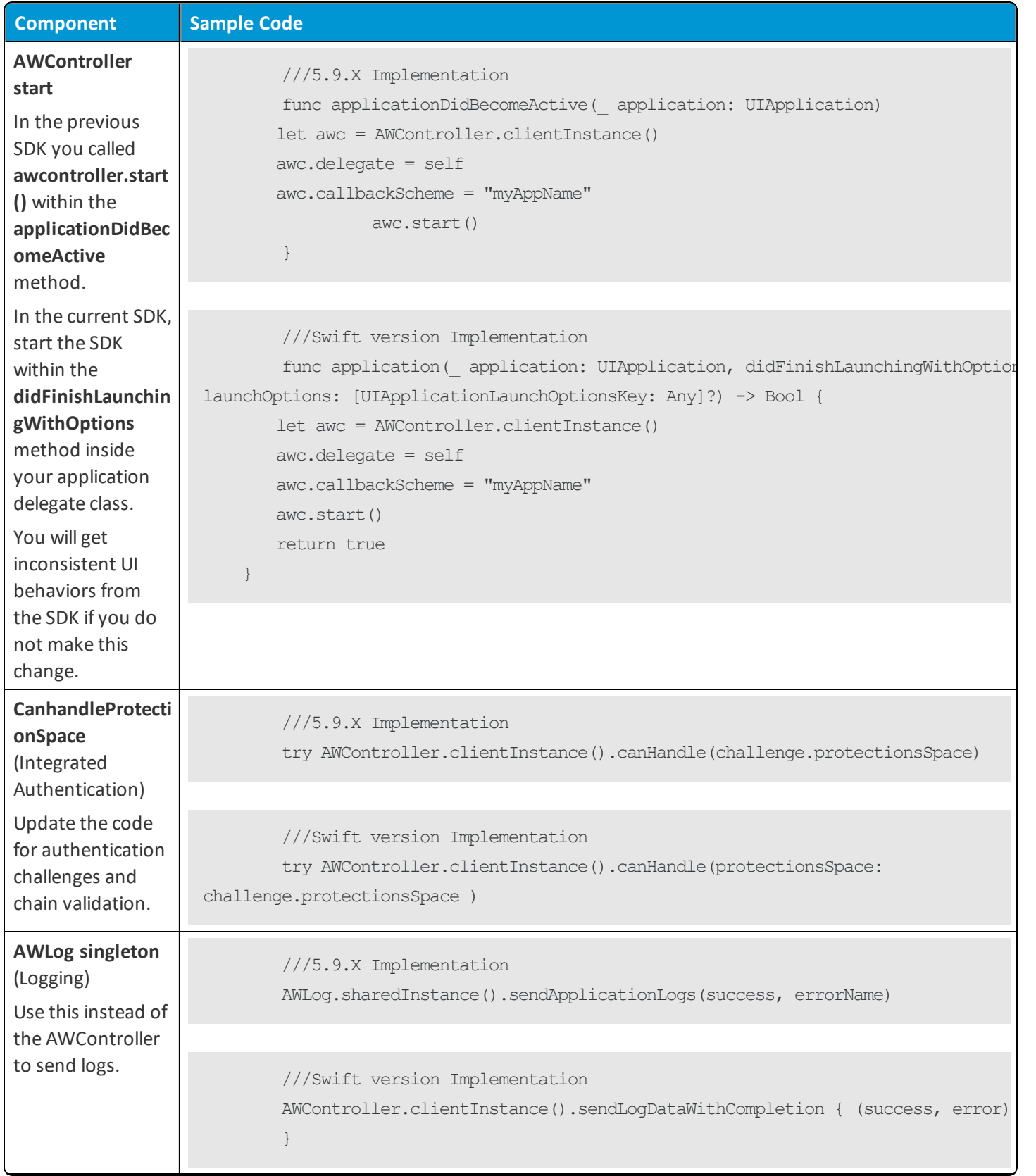

7

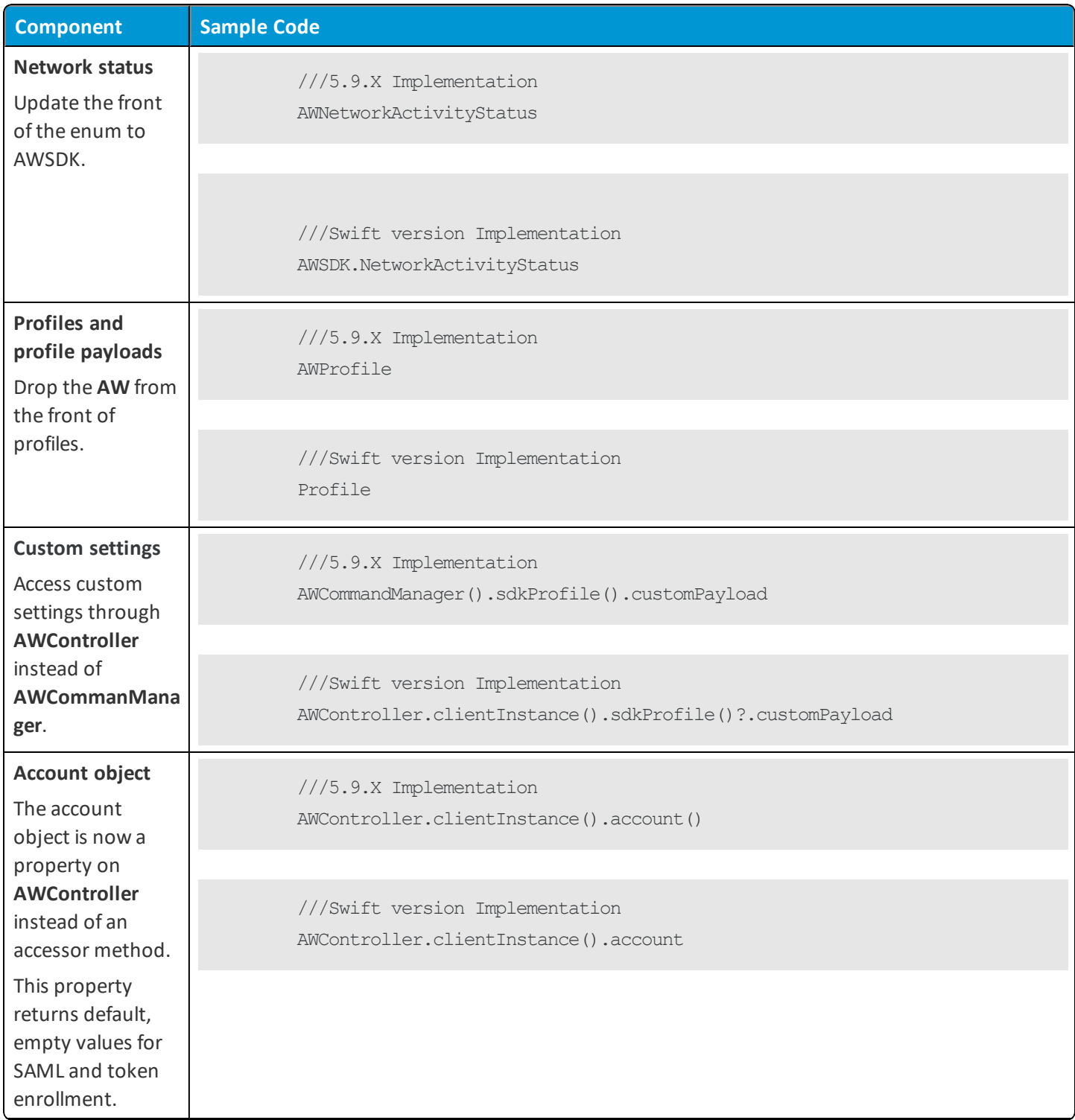

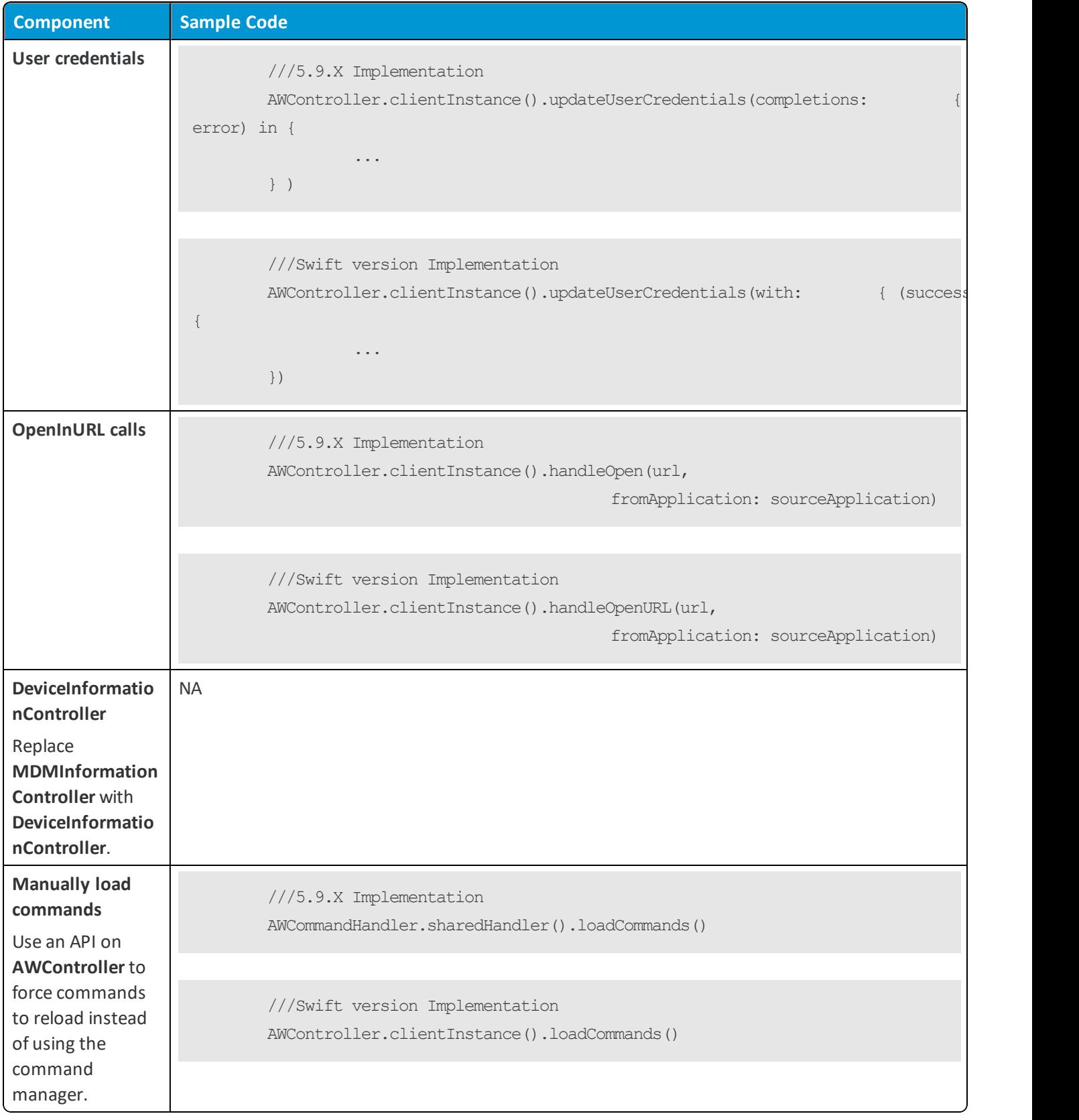

# <span id="page-9-0"></span>**Install the AirWatch SDK for iOS (Swift) in a New Environment**

Install the SDK in an environment without a previous version of the SDK.

For details on how to expose a custom scheme for the call back scheme using the AirWatch Agent for iOS, AirWatch Container, or Workspace ONE, see Expose a Custom Scheme To Use in a [Callback](#page-11-0) Scheme on page 12.

- 1. Unzip the **AirWatchSDK DMG** file.
- 2. Drag and drop the current **AirWatchSDK** framework file and the attached **AWCMWrapper** file into your **Embedded Binaries**, which is on the **General** tab of your project settings.

Do not add the framework files to only the **Link Binary with Libraries** because this actions causes the application to crash. When you add it to the **Embedded Binaries**, this action automatically adds the file to the **Link Binary with Libraries**, too.

- 3. Register your callback scheme.
- 4. Import the **AWSDK** module.
- 5. Make your **AppDelegate** conform to the **AWControllerDelegate** protocol.

```
import AWSDK
class AppDelegate: UIResponder, UIApplicationDelegate, AWControllerDelegate {
```
6. In the **AppDelegate**, add the following code to initialize and start the SDK.

Do not call the start method in **applicationWillEnterForeground** or **applicationDidBecomeActive**. These start methods result in inconsistent UI behavior.

```
func application( application: UIApplication, didFinishLaunchingWithOptions launchOptions:
[UIApplicationLaunchOptionsKey: Any]?) -> Bool { 
let awcontroller = AWController.clientInstance() awcontroller.callbackScheme =
"myCallbackScheme"
awcontroller.delegate = self
awcontroller.start()
return true
}
```
7. In the **AppDelegate**, implement the listed method and code to enable the SDK to receive and handle communication from other Workspace ONE UEM applications.

```
func application( application: UIApplication, open url: URL, options:
[UIApplicationOpenURLOptionsKey : Any] = [:]) -> Bool { 
// `AWController.handleOpenURL` method will reconnect the SDK back to its previous state to
continue.
// If you are handling application specific URL schemes. Please make sure that the URL is not
intended for SDK Controller.
// An example way to perform this.
let sourceApplication: String? = options[UIApplicationOpenURLOptionsKey.sourceApplication]
let handedBySDKController = AWController.clientInstance().handleOpenURL(url,
fromApplication: sourceApplication) if handedBySDKController { 
        AWLogInfo("Handed over open URL to AWController")
        // SDK Controller will continue with the result from Open URL.
        return true
}
// Handle if this URL is for the Application.
       return false
}
```
8. Implement the required delegate method **controllerDidFinishInitialCheck**.

```
func controllerDidFinishInitialCheck(error: NSError?) {
  if error != nil {
  AWLogError("Initial Check Done Error: \(error)")
  return
}
AWLogInfo("SDK Initial Check Done!")
  }
```
You can add optional delegate methods that are described in Required and Optional [AWController](#page-14-0) Delegate Callback [Methods](#page-14-0) on page 15.

## <span id="page-11-0"></span>**Expose a Custom Scheme To Use in a Callback Scheme**

You must register a callback scheme to install the AirWatch SDK for iOS (Swift) in an environment with no previous SDK version. Code your application to expose a custom scheme so that it can receive a callback from the AirWatch Agent for iOS, AirWatch Container, or Workspace ONE.

Perform this task in Xcode.

See Install the AirWatch SDK for iOS (Swift) in a New [Environment](#page-9-0) on page 10 for instructions to install the SDK in a clean environment.

- 1. In Xcode, navigate to **Supporting Files**.
- 2. Select the file **<YourAppName>-Info.plist**.
- 3. Navigate to the **URL Types** section.

If it does not exist, add it at the **Information Property List** root node of the PLIST.

- 4. Expand the **Item 0** entry and add an entry for **URL Schemes**.
- 5. Set the next **Item 0** under **URL Schemes** to the desired callback scheme.

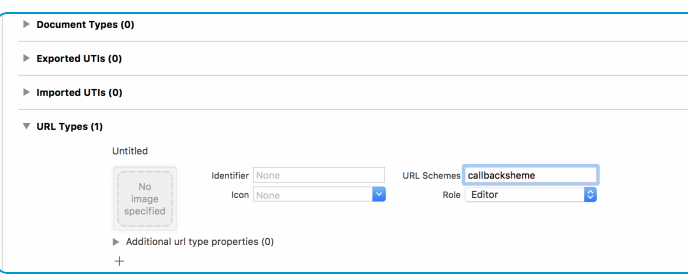

6. Whitelist all Workspace ONE UEM anchor application schemes under the **LSApplicationQueriesSchemes** entry in the **Information Property List**.

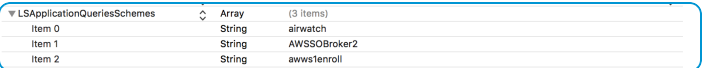

# <span id="page-12-0"></span>Chapter 3: SDK Setup

<span id="page-12-1"></span>Set up your application and test the setup. Perform setup steps in the listed order to reduce issues with integration.

# **1. Initialize**

Add code to import the SDK and to run the correct protocol. Then start the SDK and setup the callback scheme. See Initialize the [AirWatch](#page-13-2) SDK for iOS (Swift) on page 14 for the steps.

# <span id="page-12-2"></span>**2. Set AWController Delegate Callback Methods**

Read about the optional delegate callback methods that are part of the AWController in [Required](#page-14-0) and Optional [AWController](#page-14-0) Delegate Callback Methods on page 15.

# <span id="page-12-3"></span>**3. Set Keychain Sharing**

Enabled keychain sharing allows applications to share a single sign on session and to share data.

- Use keychain access groups t to share data between applications in the group. See [Keychain](#page-15-0) Access Group [Entitlements](#page-15-0) on page 16 for details.
- <sup>l</sup> Enable keychain sharing for SDK-built applications that already share the same AppIdentifierPrefix and the same keychain access group. See Enable Keychain Sharing for SDK [Applications](#page-16-0) on page 17 for the process.
- Read about possible issues with setting keychaing sharing and see troubleshooting suggestions in the topic [Troubleshoot](#page-17-0) Keychain Enablement on page 18.

# <span id="page-12-4"></span>**4. Cluster Session Management**

Share passcode and single sign on sessions in clusters of applications with the SDK if you set up keychain sharing. See Cluster Session [Management](#page-18-0) and Reduced Flip Behavior for SSO in the AirWatch SDK for iOS (Swift) on page 19 for details.

# <span id="page-13-0"></span>**5. Configure the AWSDKDefaultSettings.Plist**

Use entries in the AWSDKDefaultSettings.PLIST to customize the application with AirWatch SDK for iOS (Swift) features. See the entries listed in Entries to Set in the [AWSDKDefaultSettings.plist](#page-18-1) on page 19.

# <span id="page-13-1"></span>**6. Test the SDK Setup**

Test the integration of your application with the AirWatch SDK , including the delivery of profiles from the Workspace ONE UEM console to your application. See Test the Integration and Functions of [Applications](#page-19-0) on page 20 for testing steps.

# <span id="page-13-2"></span>**Initialize the AirWatch SDK for iOS (Swift)**

Add the listed code to import the SDK and to run the correct protocol. Then start the SDK and set up the callback scheme.

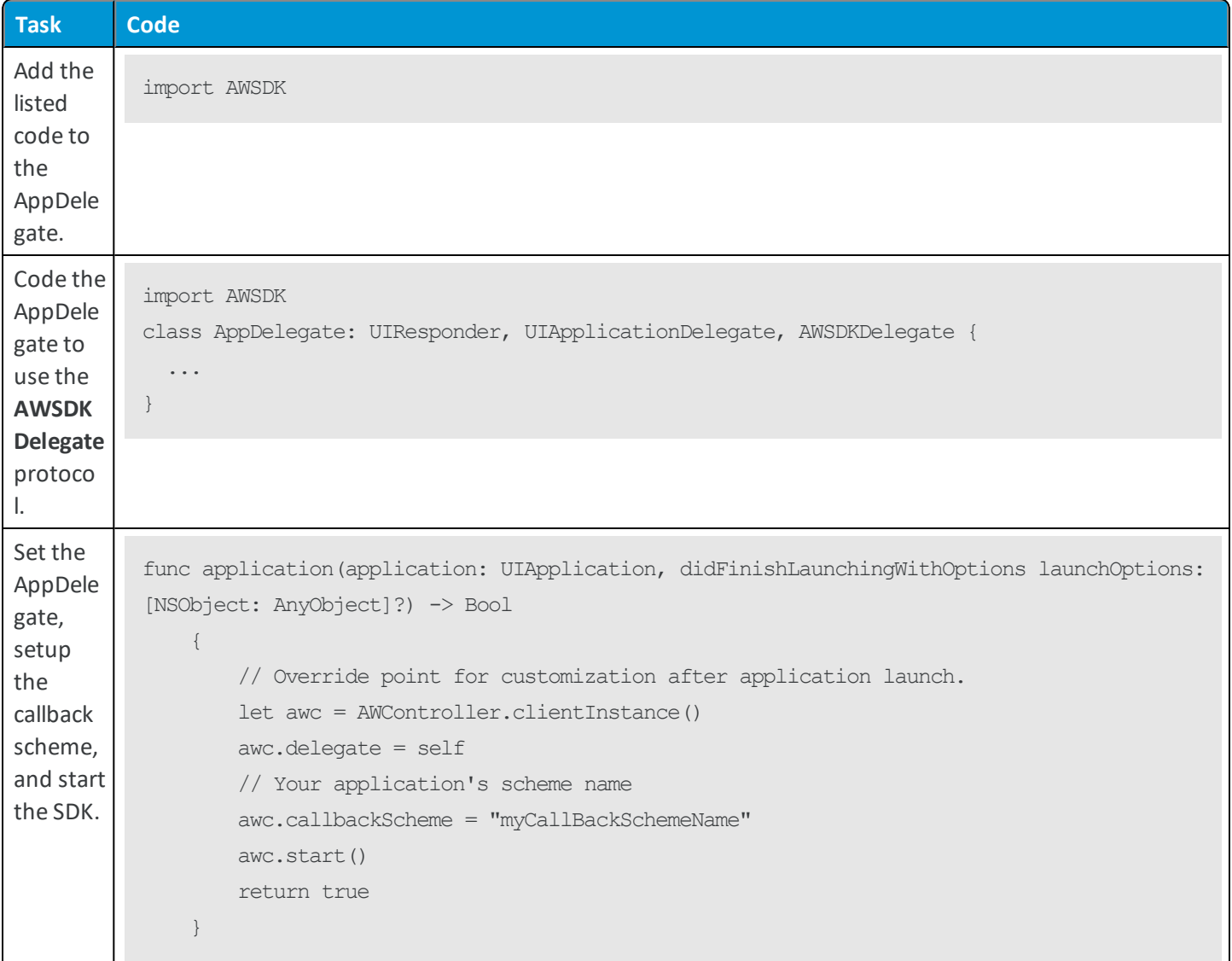

```
Task Code
Set the
AppDele
gate's
class to
use the
listed
protocol
s.
           // Called once the SDK has finished its setup
           func controllerDidFinishInitialCheck(Error error: NSError?) {
               AWLogDebug("SDK Initial Check Done!")
           }
           // Called when the configurations profiles have been recieved from console and can now be
           accessed from AWController or from the parameter in this call back
           func receivedProfiles(profiles: NSArray) {
                   AWLogDebug("SDK received Profiles!")
           }
           // Called when the SDK has locked
           func lock() {
                  AWLogDebug("SDK locked!")
           }
           // Called when the SDK has unlocked
           func unlock() {
                  AWLogDebug("SDK unlocked!")
           }
           // Called when the SDK has wiped all of its data; the application wipes any of its
           application-specific data
           func wipe() {
              AWLogDebug("SDK started wiping application!")
           }
           // Called to alert the application to stop its network activity
           func stopNetworkActivity(networkActivityStatus: AWNetworkActivityStatus) {
           }
           // Called to alert the application to resume its network activity
           func resumeNetworkActivity() {
           }
```
# <span id="page-14-0"></span>**Required and Optional AWController Delegate Callback Methods**

Add the required initial-check method and use optional delegate callback methods that are part of the AWController.

Add these optional methods after you install the SDK. See Install the AirWatch SDK for iOS (Swift) in a New [Environment](#page-9-0) on [page](#page-9-0) 10 for details.

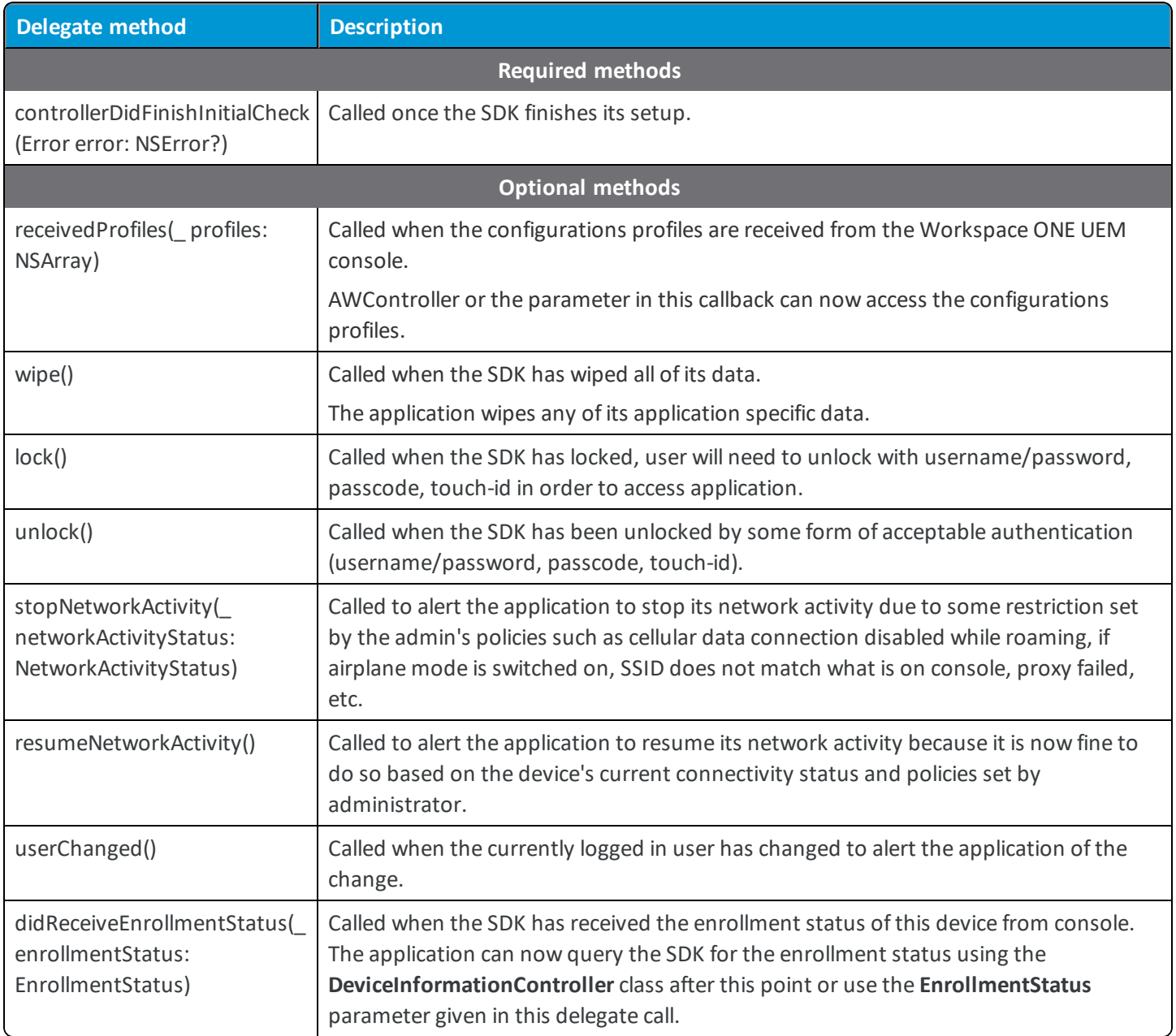

# <span id="page-15-0"></span>**Keychain Access Group Entitlements**

Sign the application with the listed component to share data in a keychain access group and to use the AirWatch SDK features.

## **Enable or Disable Keychain Sharing**

Enable keychain sharing entitlements to sign applications with a keychain access group.

Disable keychain sharing to not share data and to sign the application with another string.

## **Format of Entitlements**

The format for keychain access group entitlements are **\accessGroupName**. The group names are defined in a list and multiple applications have the same **AppIdentifierPrefix** to share date.

The **AppIdentifierPrefix** string associates to the bundle ID of the application. For an application shares data, the applications in the group must share the same keychain access group. You create the bundle ID in the Apple Developer portal and you associate the bundle ID with a prefix or group.

#### **Example**

An application is signed with a specific string to share data when you enable or disable keychain sharing.

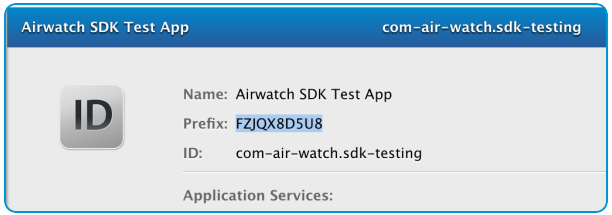

- App name AirWatchSDKTestApp
- AppIdentifierPrefix FZJQX8D5U8
- BundleID com.MyCompany.AirWatchSDKTestApp

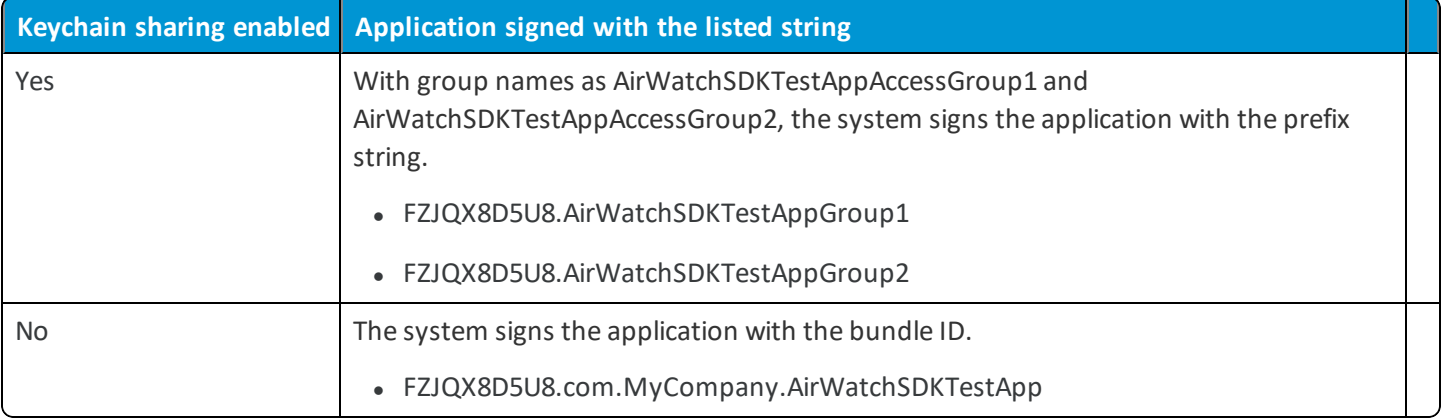

For more information on the SDK and keychain enablement, see [Troubleshoot](#page-17-0) Keychain Enablement on page 18. For the procedure to enable keychain sharing for applications with the same prefix and keychain access groups, see [Enable](#page-16-0) Keychain Sharing for SDK [Applications](#page-16-0) on page 17.

## <span id="page-16-0"></span>**Enable Keychain Sharing for SDK Applications**

Enable keychain sharing for SDK-built applications that already share the same AppIdentifierPrefix and the same keychain access group. Perform this task in your Xcode project.

- 1. In Xcode, select your application's target and go to **Capabilities**.
- 2. Go to **Keychain Sharing** and turn it on.
- 3. Select the plus icon (+) and name the group as **awsdk**.

4. Drag the new access group to the top of the list.

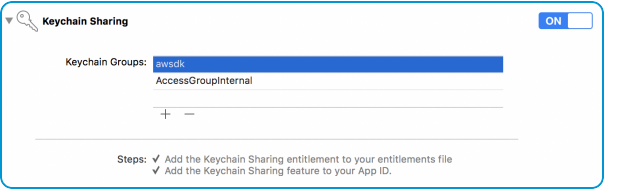

## <span id="page-17-0"></span>**Troubleshoot Keychain Enablement**

You must enable keychain sharing to use AirWatch SDK for iOS (Swift) features. View some common issues with setting keychain sharing and their solutions.

#### **Disabled Keychain Sharing**

#### **Symptom**

The SDK cannot initialize because the keychain-saves cannot happen.

#### **Fix**

Enable keychain sharing by signing the application with the keychain access group.

#### **Different AppIdentifierPrefix**

#### **Symptom**

Applications in a keychain access group cannot share passcodes or data if they have different prefixes. The system treats the different prefixes as separate clusters.

#### **Fix**

Edit the prefixes for applicable applications on the Apple Developer portal. However, before you change prefixes, ensure you do not need the data stored with the older prefix. This older data is lost when the prefix changes.

#### **Different Keychain Access Groups**

#### **Symptom**

Applications with the same prefix cannot share passcodes or data if they are in different keychain access groups. The system treats the different groups as separate clusters.

#### **Fix**

Ensure that the applicable keychain access groups have enabled keychain sharing.

Merging applications from different groups that use the same account and service names can result in data collisions. Check for the listed situations to prevent collisions.

<sup>l</sup> The **kSecAttrAccessGroup** attribute is one of the required attribute that can uniquely identify the item stored or retrieved from the keychain.

- <sup>l</sup> All other attributes, for example **kSecAttrAccount** and **kSecAttrService**, that uniquely identify the item stored and retrieved are the same.
- <sup>l</sup> The **kSecAttrAccessGroup** attribute is not specified in the actual query to store and retrieve from the keychain.

#### **More Information**

For information on how to sign the application for keychain sharing, see Keychain Access Group [Entitlements](#page-15-0) on page 16. For the procedure to enable keychain sharing for applications with the same prefix and keychain access groups, see Enable Keychain Sharing for SDK [Applications](#page-16-0) on page 17.

See Apple documentation for more information on entitlements and keychains at the listed sites (as of March 2018).

- <sup>l</sup> [https://developer.apple.com/library/content/technotes/tn2415/\\_index.html](https://developer.apple.com/library/content/technotes/tn2415/_index.html)
- <sup>l</sup> [https://developer.apple.com/library/content/documentation/Security/Conceptual/keychainServConcepts/02conc](https://developer.apple.com/library/content/documentation/Security/Conceptual/keychainServConcepts/02concepts/concepts.html) [epts/concepts.html](https://developer.apple.com/library/content/documentation/Security/Conceptual/keychainServConcepts/02concepts/concepts.html)

# <span id="page-18-0"></span>**Cluster Session Management and Reduced Flip Behavior for SSO in the AirWatch SDK for iOS (Swift)**

An application built with Swift that uses the SDK does only flips to retrieve account information. It does not flip to the anchor application to retrieve data, like environment information, and to lock and unlock operations.

In the Objective-C SDK, applications needed to flip to the anchor application to retrieve environment information, account details, and to perform all lock and unlock operations.

## **Cluster Session Management Explanation**

The latest SDK for iOS (Swift) introduces a new mechanism using the shared keychain for SDK apps to communicate with other SDK apps on the device. This approach provides benefits from both a security and a user experience perspective.

SDK applications built by the same developer account and that are also in the same keychain group or "cluster" can now share an app passcode and an SSO session without requiring a flip to the Agent, Container, or Workspace ONE every time authentication is required.

However, applications on the same device built by different keychain groups cannot take advantage of this passcode sharing capability. There are some scenarios that still require a flip to the Agent or anchor app to obtain the server URL and other setup information. This particular flip should only occur once per cluster of applications.

# <span id="page-18-1"></span>**Entries to Set in the AWSDKDefaultSettings.plist**

Use entries in the AWSDKDefaultSettings.plist to customize the application with AirWatch SDK for iOS (Swift) features. Many of these entries require you to configure their counterparts in the SDK default settings and policies section of the Workspace ONE UEM console.

## **Create the AWSDKDefaultSettings.plist**

- 1. Create a bundle named **AWSDKDefaults**.
- 2. Create a PLIST named **AWSDKDefaultSettings.plist** and put it in the **AWSDKDefaults** bundle.

## **Branding, Available Entries**

Use the available entries, with the following structure, to add functionality to the application.

- Root (Dictionary)
	- <sup>o</sup> Branding (Dictionary)
		- Colors (Dictionary)
			- EnableBranding (Boolean = YES)
			- **n** PrimaryHighlight (Dictionary)
				- $\blacksquare$  Red (Number = 238)
				- Green (Number =  $139$ )
				- $\blacksquare$  Blue (Number = 48)
				- $\blacksquare$  Alpha (Number = 255)
		- AppLogo\_1x (String = logoFileName)
		- AppLogo\_2x (String = logoFileName)
		- SplashLogo\_1x (String = splashLogoFileName)
		- SplashLogo 2x (String = splashLogoFileName)

## **QR Scan**

Include **NSCameraUsageDescription** in the application info.plist file to enable the SDK to scan QR codes with the device camera.

Provide a description that devices prompt users to allow the application to enable this feature.

## **FaceID**

Include **NSFaceIDUsageDescription** in the application info.plist file to enable the SDK to use FaceID.

Provide a description that devices prompt users to allow the application to enable this feature. Consider controlling the message users read. If you do not include a description, the iOS system prompts users with native messages that might not align with the capabilities of the application.

# <span id="page-19-0"></span>**Test the Integration and Functions of Applications**

It is important to test the integration of your application with the AirWatch SDK , including the delivery of profiles from the Workspace ONE UEM console to your application.

Initialize the SDK in your application to set communication with the Workspace ONE UEM server and test the application.

1. Enroll your test device.

Enroll devices to the Workspace ONE UEM console to enable communication between them.

The SDK does not currently support testing in a simulator.

- 2. Upload the SDK-built app or a placeholder application that has the same bundle ID as the testing application. Create an empty application with the bundle ID of the testing-application to identify the application. Upload the empty application to the console and assign a default or custom SDK profile to it.
- 3. Assign an SDK profile to the application.

If you do not assign a profile, the SDK does not initialize correctly.

This step enables the console to send commands to the application with the record.

4. Push the application to test devices.

You save the application and assign it using the flexible deployment feature. Flexible deployment rules push the application to test devices with the app catalog. Use devices for testing that are Workspace ONE UEM managed devices.

You do not have to repush the application every time you make a change.

5. Run your application in Xcode.

Run your application in Xcode. The console pushes the initialization data to the application when the application installs on test devices. After the application initializes, you can run the application as many times as you want to debug it.

# <span id="page-21-0"></span>Chapter 4: SDK Capabilities

Customize your application by adding SDK functions. These functions can require a combination of console settings and code or just one of these components depending if the Workspace ONE UEM system handles capabilities in the backend.

# <span id="page-21-1"></span>**Required Capabilities**

You must set application configuration to enable or disable features that pertain to iOS or the AirWatch SDK . See [Enable](#page-25-0) SDK [Feature](#page-25-0) Flags on page 26 for more information.

For a table that briefly identifies what to set, console and application, for your application to use SDK capabilities, see [SDK](#page-23-0) [Capabilities](#page-23-0) Quick Reference, Code and Console on page 24.

# <span id="page-21-2"></span>**Authentication Capabilities**

Use authentication types, single sign on, and integrated authentication to design how users access the SDK-built application.

# **Authentication**

Set access to your application with the authentication type function. Use a local passcode, Workspace ONE UEM credentials, or require no authentication. For descriptions of these settings found in the console, see [Authentication](#page-26-0) Type Function [Description](#page-26-0) on page 27.

Read how the system allows access to the application when you enable or disable single sign on in [Authentication](#page-26-1) Type and SSO Setting [Behaviors](#page-26-1) on page 27.

For information on how to update Active Directory credentials for the AirWatch SDK in the application, see [Authentication](#page-26-2) and Changes to Active Directory Passwords on page 27.

## **Single Sign On**

Workspace ONE UEM allows access to applications with single sign on enabled in two phases. Workspace ONE UEM checks the identity of the application user and then it secures access to the application. See SSO [Configurations](#page-27-0) and System Login Behavior for iOS [Applications](#page-27-0) on page 28 for an explanation.

22

Read how the system allows access to the application when you enable or disable single sign on in [Authentication](#page-26-1) Type and SSO Setting [Behaviors](#page-26-1) on page 27.

## **Integrated Authentication**

Ensure your application development includes the requirements in Requirements for Integrated [Authentication](#page-30-0) on page [31](#page-30-0) so that integrated authentication works.

Review a list of available methods to use for challenges in your integrated authentication module in [Integrated](#page-29-0) [Authentication](#page-29-0) and the Challenge Handler on page 30.

# <span id="page-22-0"></span>**Query and Update Capabilities**

Use the **DeviceInformationController**singleton class to query devices for mobile device management (MDM) information. See Query Devices for MDM Information with [DeviceInformationController](#page-42-1) on page 43 for more information.

The Beacon is a regular update sent from the AirWatch SDK for iOS to the Workspace ONE UEM console. The SDK sends this data every time it is unlocked. You can also force the beacon when you want data. For information on what data is included in the beacon and how to manually send it, see Beacon Data Sent Upon [Application](#page-39-0) Unlock or Sent Manually on [page](#page-39-0) 40.

# <span id="page-22-1"></span>**Data Loss Prevention Capabilities**

The data loss prevention (DLP) function to prevent copy and paste actions requires a setting in the Workspace ONE UEM console and added values to the AWSDKDefaultSettings.plist. See Use DLP to [Control](#page-32-0) the Copy and Paste of Data Out and Into Your SDK-Built [Application](#page-32-0) on page 33 for information.

Configure applications built with the AirWatch SDK to open in the VMware Browser and to compose emails in VMware Boxer or VMware Inbox. See Use DLP to Control Links to Open in VMware [Browser,](#page-34-0) VMware Boxer, or VMware Inbox on [page](#page-34-0) 35.

# <span id="page-22-2"></span>**Other SDK Profile Capabilities**

The event analytics function requires enabling analytics in the Workspace ONE UEM console and setting up the DataSampler module to report the analytics. For information on where to turn the feature on and off, see Set Up [the](#page-36-0) [DataSampler](#page-36-0) Module for Analytics on page 37.

Use the branding function to add logos and primary highlights to your application to customize the look of the application. For more information on the AppLogo and the SplashLogo options, see Use [Branding](#page-37-0) to Add Logos and Primary [Highlight](#page-37-0) Colors on page 38.

Workspace ONE UEM detects jailbroken devices and can wipe compromised devices if enabled in the Workspace ONE UEM console. Check the compromised status of devices with the information in Check the [Compromised](#page-41-1) Status of Devices with [Compromised](#page-41-1) Protection on page 42.

The SDK allows you to define your own custom settings for your application using an SDK profile. See Custom [Settings](#page-42-0) for the SDK on [page](#page-42-0) 43.

A geofence limits the use of devices to specific areas including corporate offices, school buildings, and retail department stores. For information on the use of this feature in your application, see Geofence [Capabilities](#page-42-2) on page 43.

The logging module enables the discovery of bugs or issues when the application is deployed to users. Read [Logging](#page-43-0) [Capabilities](#page-43-0) on page 44 for information.

The offline access function allows access to the application when the device is not communicating with the network. It also allows access to Workspace ONE UEM applications that use the SSO feature while the device is offline. See [Offline](#page-43-1) [Access](#page-43-1) on page 44 for information.

Use basic encrypt and decrypt methods and the SDK's internal encryption keys on raw data. See [Encrypt](#page-44-0) Data on Devices on [page](#page-44-0) 45 for information.

# <span id="page-23-0"></span>**SDK Capabilities Quick Reference, Code and Console**

View if an SDK capability needs both code and console settings, or just one of the two.

## **Code and Console Support**

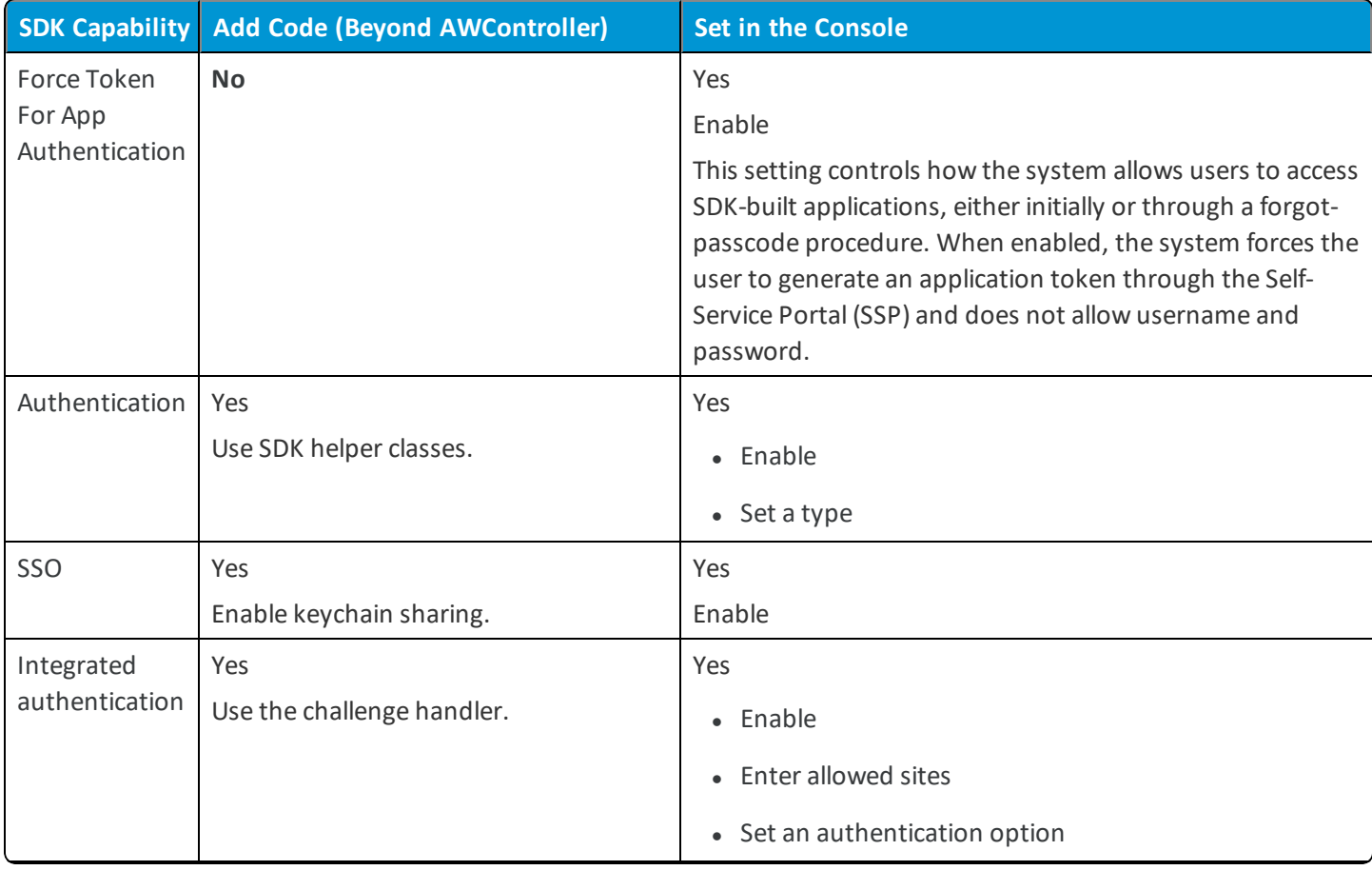

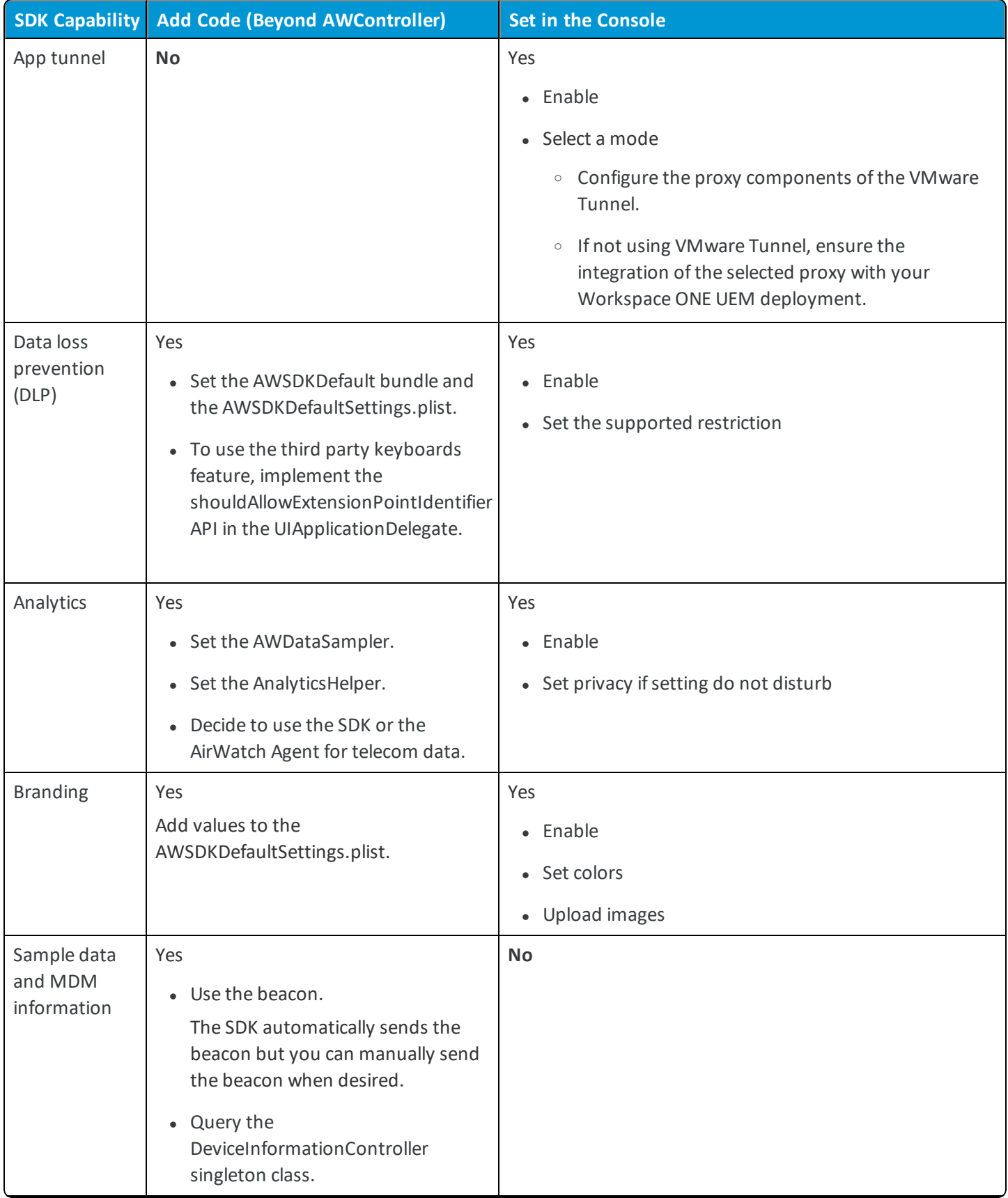

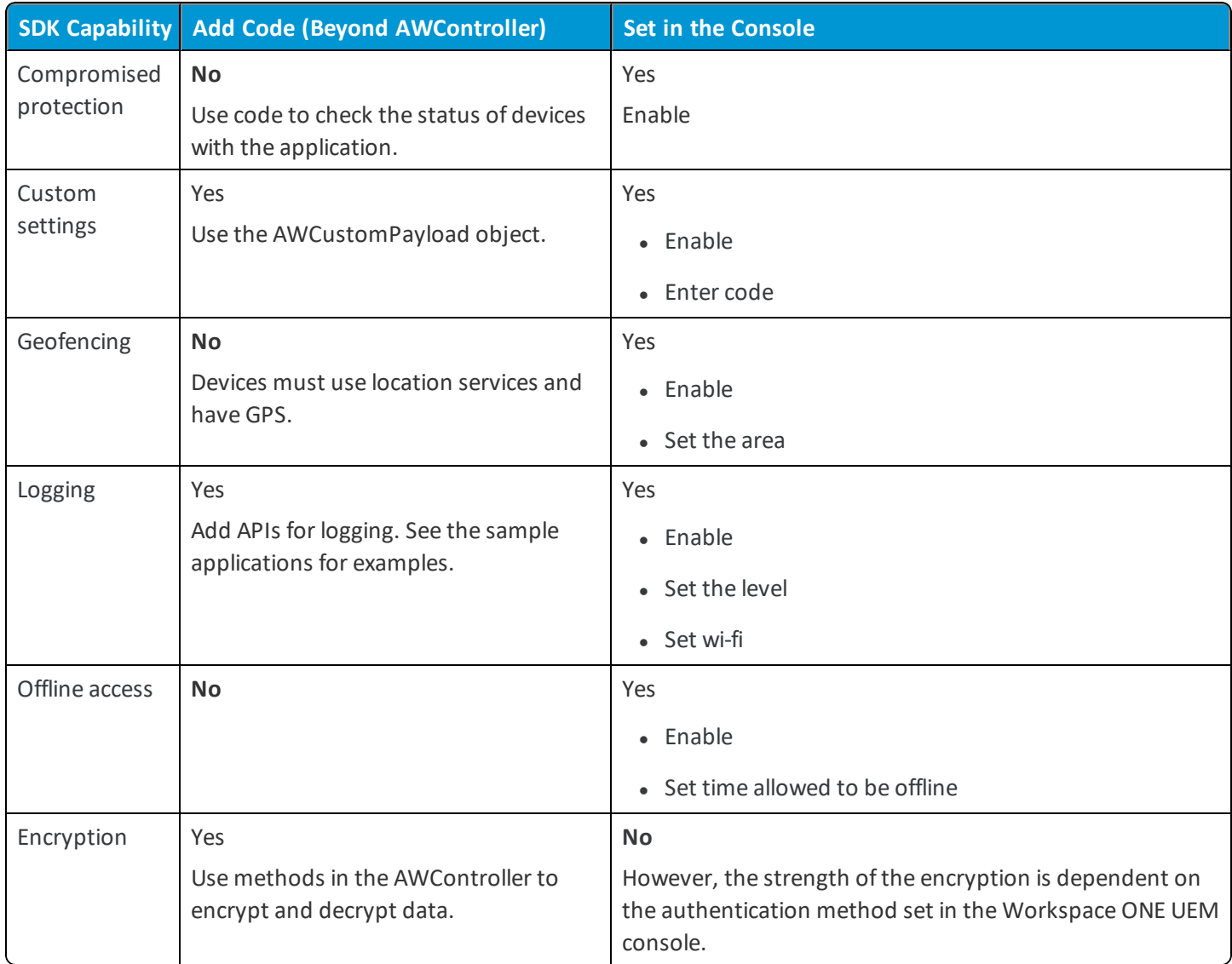

# <span id="page-25-0"></span>**Enable SDK Feature Flags**

Enable or disable features that pertain to iOS or the AirWatch SDK. You must add a bundle and PLIST to allow configuration.

To use this feature, modify a value in a PLIST file and configure the feature in the console. The SDK handles all the logic for capabilities like data loss prevention (DLP), branding, and swizzling calls.

# **Set Up the Bundle and the PLIST**

1. Create a bundle named **AWSDKDefaults**.

If iOS does not offer a non-unit testing bundle, add a macOS bundle and modify its build setting as an iOS compatible. To do this, modify the **BaseSDK** to iOS.

- 2. Add bundle to the **Bundle Resources** of your application.
- 3. Create a PLIST named **AWSDKDefaultSettings.plist** and place it into the **AWSDKDefaults** bundle.

# <span id="page-26-0"></span>**Authentication Type Function Description**

Set access to your application with the authentication type function. Use a local passcode, Workspace ONE UEM credentials, or require no authentication.

Select an authentication type in the Workspace ONE UEM console and use the provided SDK helper classes in your application.

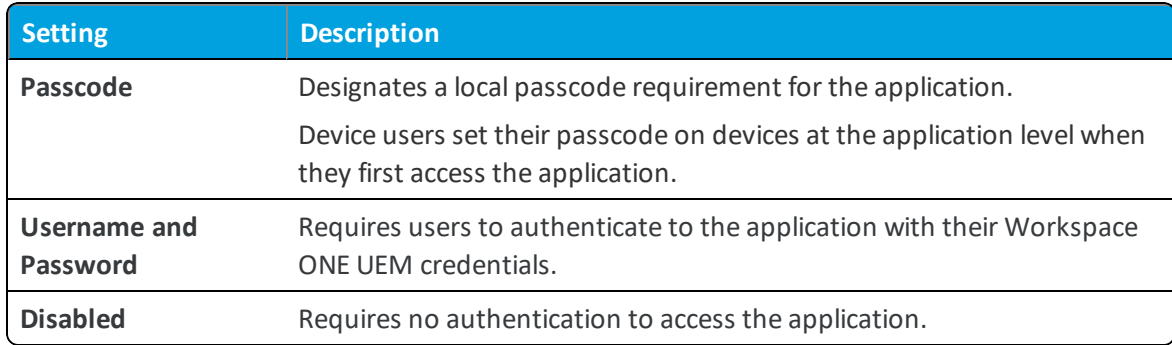

## <span id="page-26-1"></span>**Authentication Type and SSO Setting Behaviors**

You can use keychain sharing, the authentication type, and the single sign-on (SSO) option to make access to your application persistent.

#### **Keychain Access Group Required**

You must have a shared space, a keychain access group, so that applications signed in the correct format can share keychain entries. See Keychain Access Group [Entitlements](#page-15-0) on page 16 for information on the signing format. See [Troubleshoot](#page-17-0) Keychain Enablement on page 18 for common issues with keychain sharing.

#### **Enable Authentication Type and SSO**

If you enable both authentication type and SSO, then users enter either their passcode or credentials once. They do not have to reenter them until the SSO session ends.

#### **Enable Authentication Type Without SSO**

If you enable an authentication type without SSO, then users must enter a separate passcode or credentials for each individual application.

## <span id="page-26-2"></span>**Authentication and Changes to Active Directory Passwords**

Use an API to update the AirWatch SDKfor iOS (Swift) credentials when the credentials change.

If an Active Directory (AD) password changes and becomes out of sync with the object account of the SDK, use an API to update the SDK credentials.

```
/// Swift
AWController.clientInstance().updateUserCredentials(with: { (success, error) in {
        ///insert completion handler code here
}
```
Find the new credentials in the SDK account object after the callback successfully returns.

# <span id="page-27-0"></span>**SSO Configurations and System Login Behavior for iOS Applications**

Workspace ONE UEM allows access to iOS applications with single sign on enabled in two phases. Workspace ONE UEM checks the identity of the application user and then it secures access to the application.

## **Requirements for Use in Applications that Use SDK Functions**

To use the SSO function, ensure these components are set.

- Enable the SSO setting in the SDK default settings and policies in the Workspace ONE UEM console.
- Initialize the SDK in the AppDelegate.
- Ensure an anchor application is on devices like the AirWatch Agent or Workspace ONE. The anchor application deployment is part of the Workspace ONE UEM mobile device management system.

## **Query the Current SSO Status**

To query the SSO status of the iOS application, wait for the **controllerDidFinishInitialCheck** method to finish. Look in the **DeviceInformationController** class for the **ssoStatus** property. If the **controllerDidFinishInitialCheck** method is not finished, the SSO status returns as **SSO disabled**.

## **Application Access With SSO Enabled**

The authentication process to an application with Workspace ONE UEM SSO enabled follows the general process.

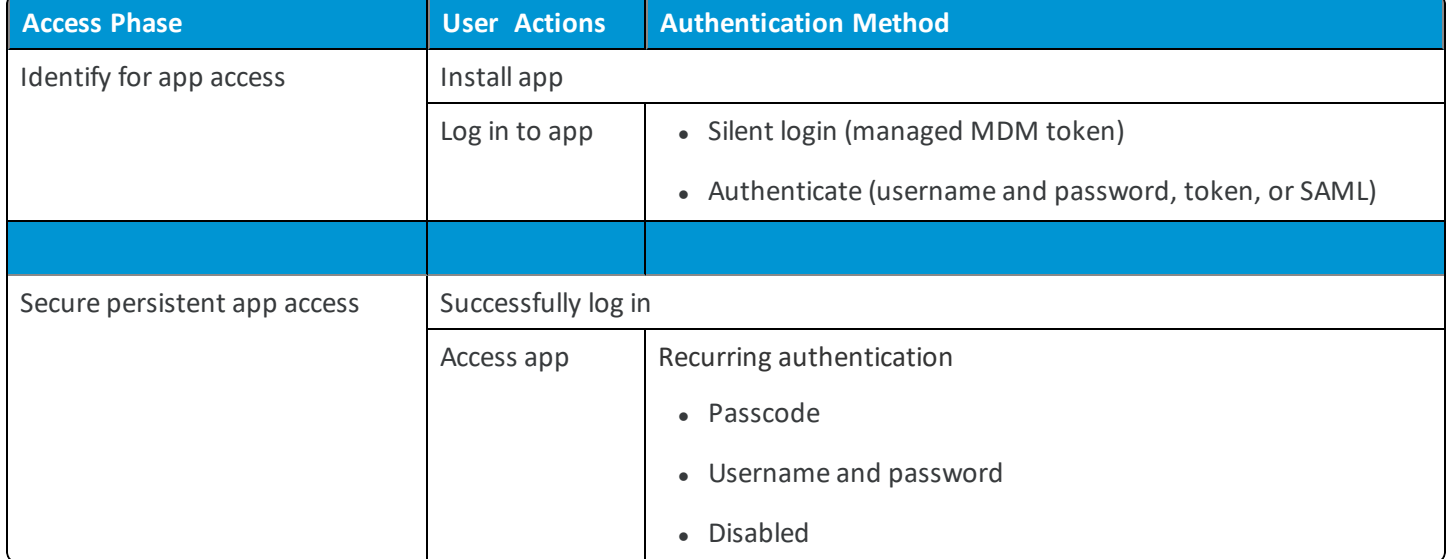

The first phase ensures that the user's credentials are valid. The system identifies the user first by silent login. If the silent login process fails, then the system uses a configured, authentication system. Workspace ONE UEM supports username and password, token, and SAML.

The second phase grants the user access to the application and keeps the session live with a recurring authentication process. Workspace ONE UEM supports passcode, username and password, and no authentication (disabled).

## **Authentication Behavior By SSO Configuration**

The SSO configuration controls the login behavior users experience when they access applications. The authentication setting and the SSO setting affect the experience of accessing the application.

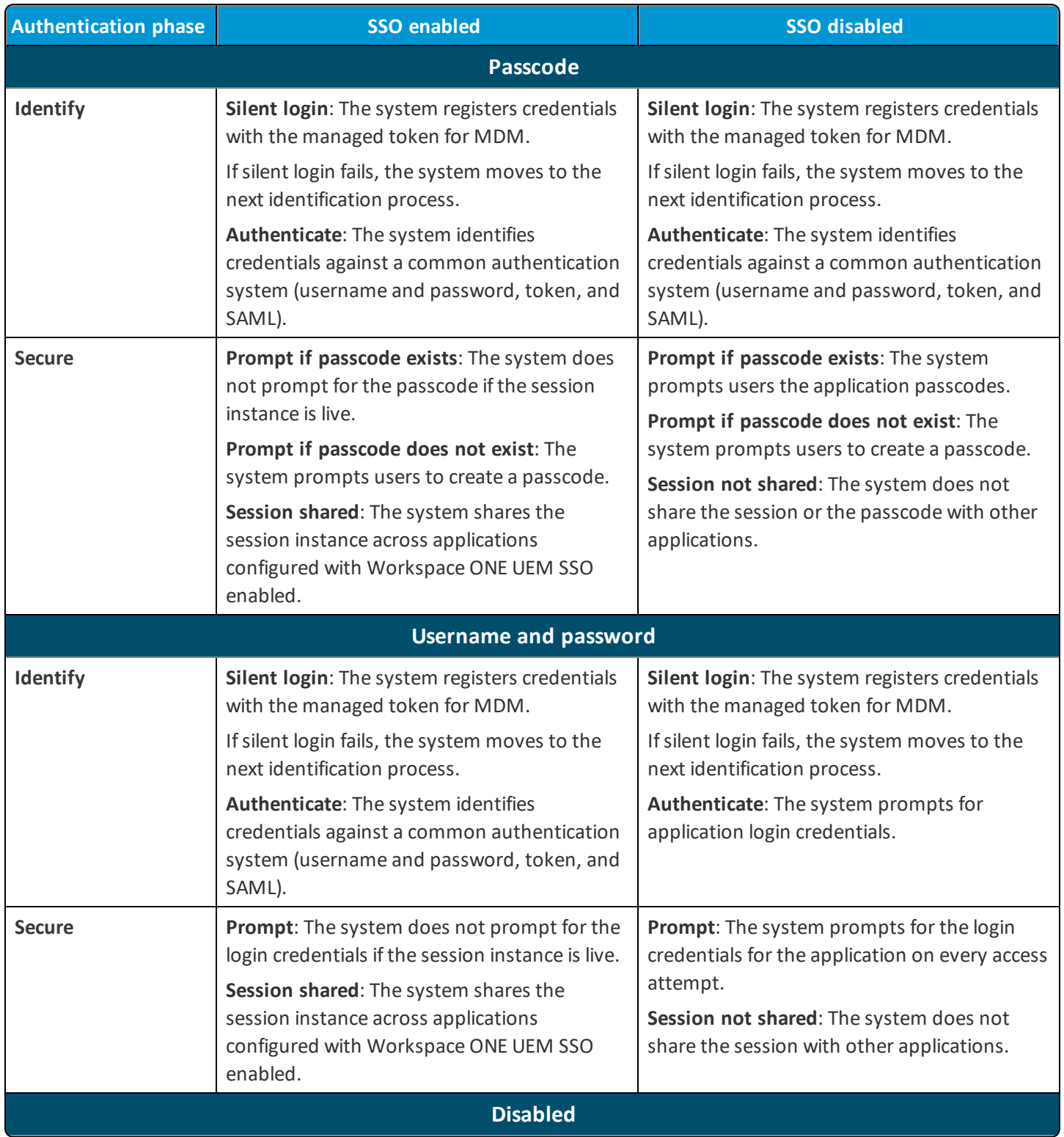

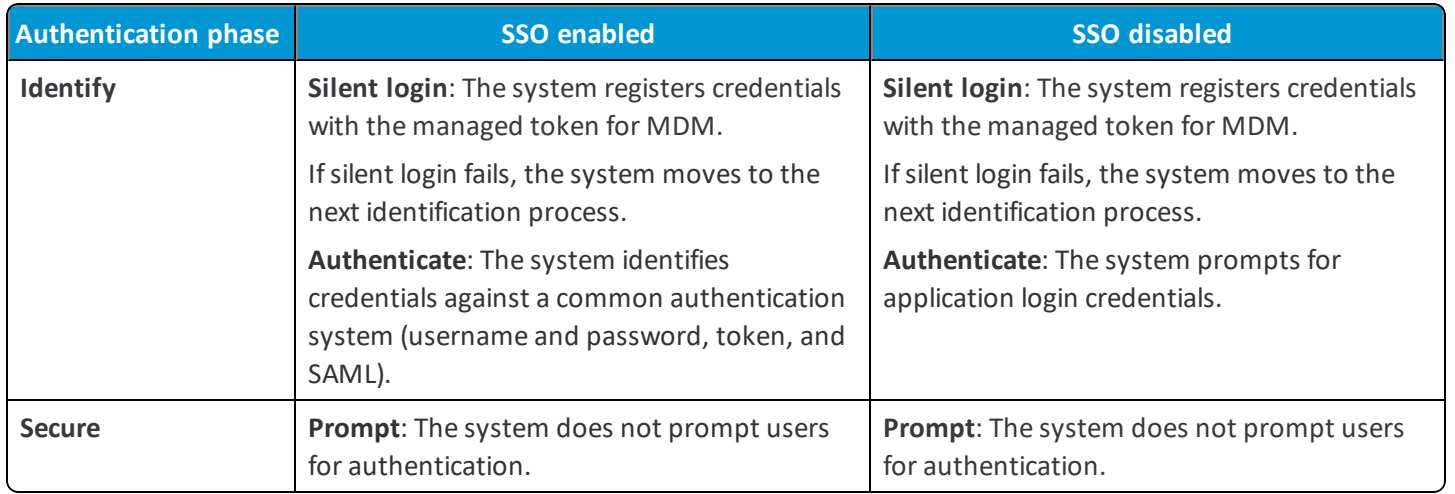

# <span id="page-29-0"></span>**Integrated Authentication and the Challenge Handler**

Use integrated authentication to pass single sign on (SSO) credentials or certificates to use to authenticate to web sites like content repositories and wikis. Set the function in the Workspace ONE UEM console and add a list of allowed sites. Then use the challenge handler in your application to handle incoming authentication challenges.

See Configure Integrated Authentication for the Default SDK Profile for information on setting integrated authentication in the Workspace ONE UEM console.

# **Challenge Handler Methods for Challenges**

Find the challenge handler in the AWController class of the SDK. Inside the AWController, use the listed methods to handle an incoming authentication challenge for connections made with NSURLConnection and NSURLSession.

**Copyright©2018 VMware, Inc. Allrights reserved.**

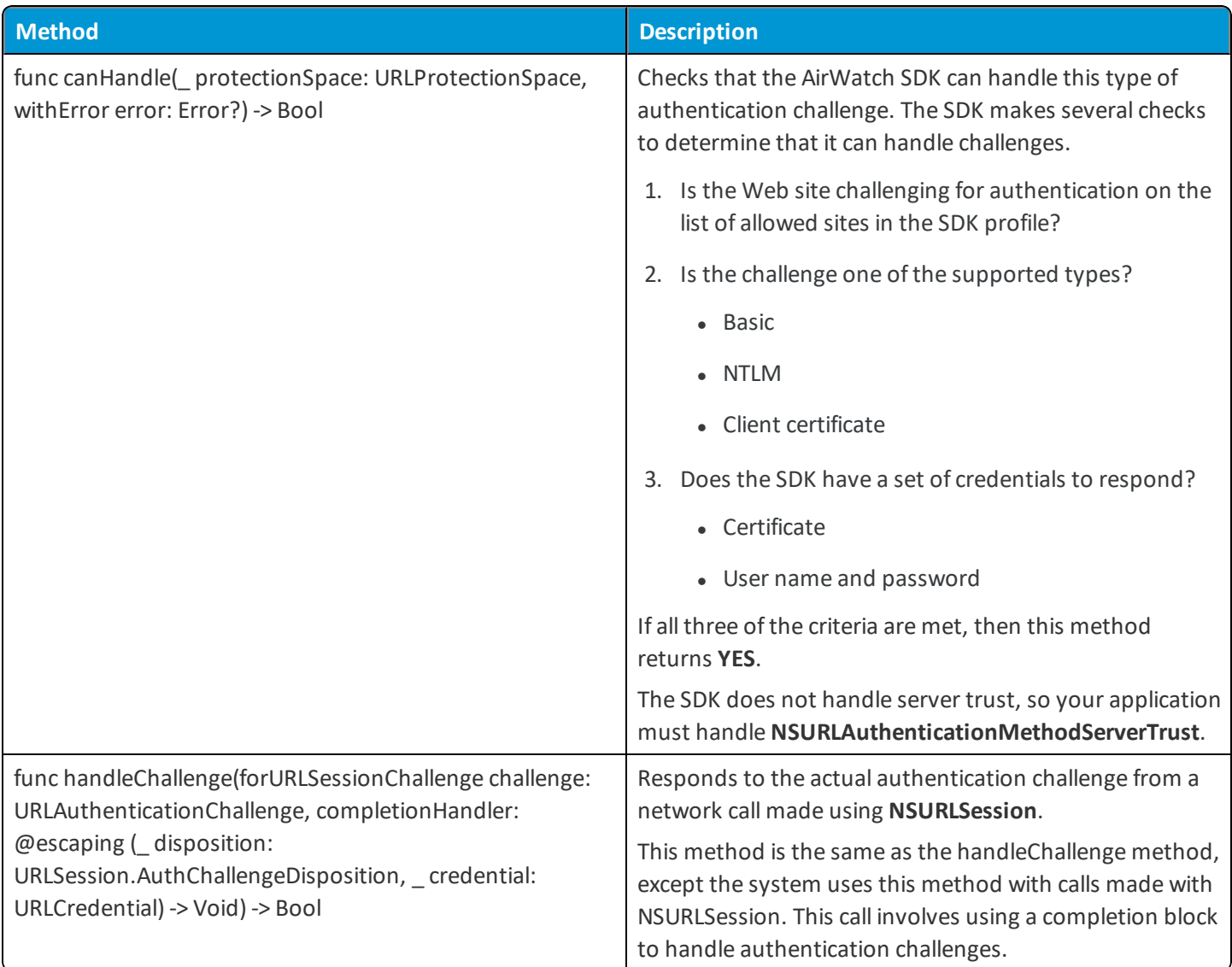

## <span id="page-30-0"></span>**Requirements for Integrated Authentication**

Ensure to set the listed configurations so that integrated authentication works.

- <sup>l</sup> The URL of the requested web site must match an entry in your list of **Allowed Sites**.
- <sup>l</sup> The system must make the network callso that the process provides an **NSURLAuthenticationChallenge** object.
- The web site must return a 401 status code that requests authentication with one of the listed authentication methods.
	- <sup>o</sup> NSURLAuthenticationMethodBasic
	- <sup>o</sup> NSURLAuthenticationMethodNTLM
	- <sup>o</sup> NSURLAuthenticationMethodClientCertificate
- The challenge handler can only use the enrollment credentials of the user when attempting to authenticate with a web site. If a web site requires a domain to log in, for example ACME\jdoe, and users enrolled with a basic user name, like jdoe, then the authentication fails.
- <sup>l</sup> For applications using WebView, use SDK's **handleChallenge** method in the URLSession's challenge handler. Display the response on a UIWebView or a WKWebView. Do not use the SDK's handleChallenge method directly inside WKWebView's challenge handler.

# <span id="page-31-0"></span>**VMware Tunnel for App Tunneling by Proxy Components**

The proxy components of the VMware Tunnel provides a secure method for individual applications that use the AirWatch SDK to access corporate resources.

The SDK for iOS (Swift) provides app tunneling without adding code to the application. However, you need to configure app tunneling in the Workspace ONE UEM console.

## **Configure App Tunneling and Split Tunneling**

To configure app tunneling in the console, use the VM ware Tunnel settings.

- 1. Navigate to Groups & Settings > All Settings > Settings & Policies > Security Policies > AirWatch App Tunnel.
- 2. **Enable** the setting.
- 3. Select an app tunnel mode.

Select **VMware Tunnel - Proxy** if your company has this configured.

- 4. In the **App Tunnel URLs** field, enter the URLs that you do not want to tunnel.
	- Enter no URLs and every URL goes through the VMware Tunnel.
	- <sup>l</sup> Enter one or more URLs and the system splits the traffic. This configures split tunneling. The system does not send the URLs entered in this field through the VMware Tunnel. The system does send all other URLs through t he VMware Tunnel.

## **VMware Tunnel Proxy Documentation**

The Tunnel proxy component uses HTTPS tunneling to use a single port to filter traffic through an encrypted HTTPS tunnel for connecting to internalsites such as SharePoint or a wiki.

For more information about Tunnel proxy components, see the Workspace ONE UEM console Online Help topic Proxy (SDK/Browser) Architecture and Security.

## **App Tunneling Known Limitations and Other Considerations**

Due to platform and other technical limitations, only network traffic made from certain network classes can tunnel. Consider the purpose of the listed classes and review their known limitations.

<sup>l</sup> **NSURLConnection** – Calls made with **NSURLConnection** tunnel. There is one exception to this behavior. If calls are made synchronously on the main thread, they do not tunnel.

- <sup>l</sup> **NSURLSession** Calls made using **NSURLSession** tunnel only on iOS 8+ devices and depending on the configuration used. Default and ephemeral configuration types tunnel. However, background configuration types do not tunnel.
- <sup>l</sup> **CFNetwork** Most calls made using **CFNetwork** tunnel. However, **CFSocketStream** do not tunnel.
- <sup>l</sup> **URLs that contain .local** Requests with URLs containing .local do not tunnel. Various Apple services on the device use this .local string pattern. The SDK does not tunnel these requests through the VMware Tunnel to avoid interfering with these services.
- <span id="page-32-0"></span><sup>l</sup> **WKWebView** - Requests made with WKWebView do not tunnelso use **UIWebView**.

# **Use DLP to Control the Copy and Paste of Data Out and Into Your SDK-Built Application**

Control the copy and paste interaction between your SDK-built applications and non-SDK-built applications. Use the two settings **Enable Copy and Paste Out** and **Enable Copy and Paste Into**.

## **Behavior**

- <sup>l</sup> **Enable Copy and Paste Out** When you set **Enable Copy and Paste Out** to **No**, you can only paste copied data from your SDK-built application out to other SDK-built applications.
- <sup>l</sup> **Enable Copy and Paste Into** When you set **Enable Copy and Paste Into** to **No**, you can only paste copied data from other SDK-built applications into your SDK-built application.

## **Initial Set Up of the Bundle and PLIST**

To add this functionality, create a bundle and PLIST file, locally, and set the keys and values.

- 1. Create a bundle named **AWSDKDefaults**.
- 2. Create a PLIST named **AWSDKDefaultSettings.plist** and put it in the **AWSDKDefaults** bundle.
- 3. In the PLIST, create a Boolean named **AWClipboardEnabled** and set it to **YES**.

After you add the local flag, and your admin sets the default or custom SDK policies for these features in the console, the SDK enforces the restriction. It enforces it across your application's user interfaces that use cut, copy, and paste in the listed classes and subclasses.

- **.** UITextField
- <sup>l</sup> **UITextView**
- <sup>l</sup> **UIWebView**
- <sup>l</sup> **WKWebView**

## **Considerations and Limitations**

There are specific limitations with certain UI classes.

#### **UIWebView and WKWebView**

You cannot copy Images in DOC and PDF files loaded in UIWebView or WKWebView due to a technical limitation.

#### **Out of Process Classes**

The SDK does not support copy-out and copy-in restrictions in views that are out of process. For example, the feature does not work in the listed views, and this list is not exhaustive.

- SFSafariViewController
- UIDocumentInteractionViewController
- QLPreviewController

#### **Other Limitations**

- Two sets of SDK-built applications that have different SSO settings (for example, one is set with SSO on and another with SSO off) cannot share the pasteboard.
- <sup>l</sup> You cannot copy from an application which has no restriction (**Enable Copy and Paste Out** set to **Yes**) and paste that content into a restricted application (**Enable Copy and Paste Into** set to **No**).
- <sup>l</sup> You cannot share a pasteboard between two or more sets of applications that are in different keychain groups.

For example, AirWatch productivity applications and custom SDK-built applications cannot share the clipboard. However, multiple custom SDK-built applications from the same developer that are in the same keychain group can share the clipboard.

# <span id="page-33-0"></span>**Behavior of the Third-Party Keyboard Restriction**

Run the third-party keyboard restriction by starting the AWController and configuring the data loss prevention setting in the Workspace ONE UEM console. This feature does not require additional code after initializing the AWController.

Request your Workspace ONE UEM admin to configure the data loss prevention (DLP) menu item. Find the console settings in Groups & Settings > All Settings > Apps > Settings and Policies > Security Policies > Data Loss Prevention > **Enable Third Party Keyboards**.

When this feature is set to **No**, any third party keyboards used in the application are automatically replaced with the native system keyboard.

## **Developer Considerations**

#### **SDK Behaves According to the Most Restrictive Implementation**

If your application's code overrides the **shouldAllowExtensionPointIdentifier** delegate method, the SDK honors the more restrictive implementation.

For example, if the SDK setting allows third party keyboards but your application forcibly returns no to disallow custom keyboards, then custom keyboards are disallowed in the application. If the SDK setting does not allow third party keyboards then the third party keyboard is not allowed regardless of your applications implementation of the method.

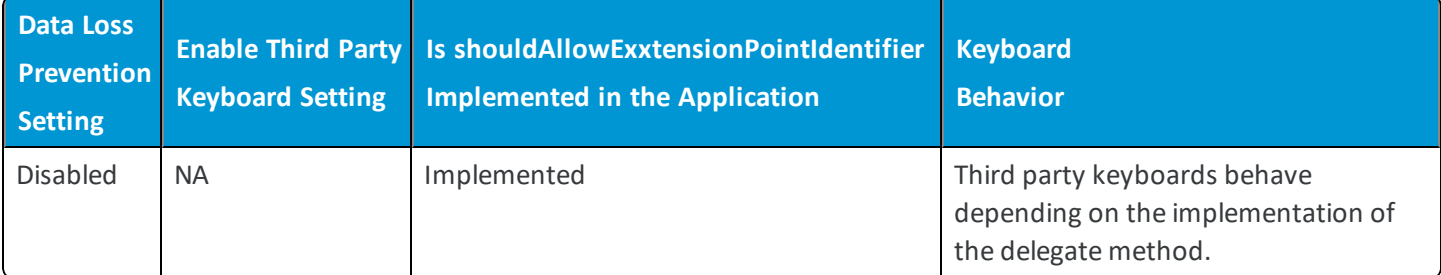

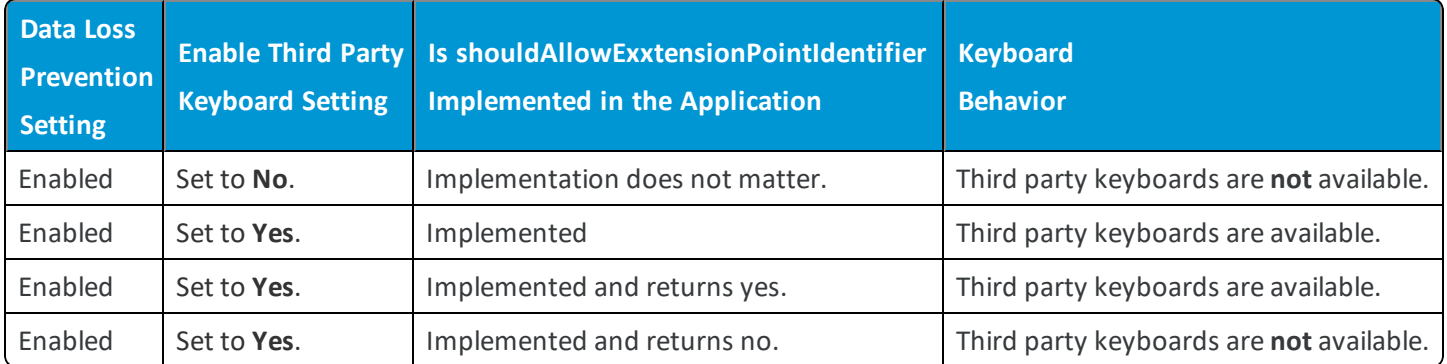

#### **Run the Application to See Expected Behaviors**

When the **Enable Third Party Keyboard** setting is configured in the console, the SDK does not enforce the restriction until the next time the user runs the application after the application retrieves the new SDK profile.

# <span id="page-34-0"></span>**Use DLP to Control Links to Open in VMware Browser, VMware Boxer, or VMware Inbox**

Configure applications built with the AirWatch SDK to open in the VMware Browser and to compose emails in VMware Boxer or VMware Inbox. This feature enables end users to use alternative systems other than Safari and the Mail app. To develop this feature, create a bundle in your iOS application and configure Workspace ONE UEM to enforce the behaviors in the bundle.

Configure both systems, the browser and email systems, for this feature to work. Perform the procedures in the listed order.

- 1. Initial Set Up of the Bundle and PLIST
- 2. Enable Links for Browser
- 3. Enable Links for Inbox
- 4. Contain Data to Browser and Inbox

## **Initial Set Up of the Bundle and PLIST**

Perform these steps before you enable any links. Use this bundle and PLIST for both HTTP/HTTPS links and MAILTO links.

- 1. Create a bundle named AWSDKDefaults.
- 2. Create a PLIST named AWSDKDefaultSettings.plist and put it in the AWSDKDefaults bundle.

## **Enable Links for Browser**

To enable the application to open HTTP / HTTPS links in the VMware Browser, enable a few dictionary and PLIST flags.

- 1. Work in the AWSDKDefaults bundle.
- 2. Create a dictionary named AWURLSchemeConfiguration and put it in the AWSDKDefaultSettings.plist.

3. Inside the AWURLSchemeConfiguration dictionary, create a new Boolean entry with the key name **enabled** and set the Boolean value to **Yes**.

If you set the Boolean value to **No**, then the HTTP and HTTPS links open in Safari. Ifset to **Yes**, then your SDK app opens in VMware Browser.

#### **Enable Links for Boxer or Inbox**

To enable the application to open MAILTO links in Boxer or Inbox, enable a few dictionary and PLIST flags.

- 1. Work in the AWSDKDe faults bundle.
- 2. Create a dictionary named AWMaitoSchemeConfiguration and put it in the AWSDKDefaultSettings.plist.
- 3. Configure the AWMailtoSchemeConfiguration dictionary, create a new Boolean entry with the key name as **enabled** and set the Boolean value to **Yes**.

If you set the Boolean value as **No**, then MAILTO links open in the native mail. Ifset to **Yes**, then your SDK app looks to see if you enabled data loss prevention in the SDK profile.

- $\bullet$  DLP Enabled The app opens in Boxer or Inbox.
- DLP Disabled The app opens in the iOS Mail app.

## **Contain Data to Browser and Inbox**

Use the data loss prevention, DLP, settings in the Workspace ONE UEM default SDK profile to enforce the application to use VMware Browser and VMware Boxer or VMware Inbox.

If you do not enable data loss prevention in the SDK policy, the application opens links in Safari and composes email in the iOS Mail app.

- 1. Navigate to **Groups & Settings > All Settings > Apps > Settings and Policies > Security Policies**.
- 2. Select **Enabled** for **Data Loss Prevention**.
- 3. Disable the **Enable Composing Email** check box for the MAILTO links. If you do not disable this option, the application opens from the Mail app and not from Inbox.

#### **Limitation With MFMailComposeViewController**

If you use the MFMailComposeViewController scheme in your MessageUI framework, this functionality is not supported. The system cannot specify how end users access your application when it is an attachment in an email. Endusers access the application with the Mail app and not Inbox.

## **SupportInformationController**

The **SupportInformationController** class allows you to query for the email address and telephone numbers for contacting enrollment support which you can display on the application UI.

# <span id="page-36-0"></span>**Set Up the DataSampler Module for Analytics**

The DataSampler module samples detailed device data and reports it back to the Workspace ONE UEM console. Device details such as analytics, call logs, GPS location, and network adapters are allsampled with the DataSampler.

**Important:** For GPS sampling to function, ensure your application supports location tracking. For more information, see Apple's documentation at [https://developer.apple.com/documentation/corelocation.](https://developer.apple.com/documentation/corelocation)

The DataSampler samples and transmits on two different time intervals. Device samples remain on to the disk and the system removes them after transmitted. This process allows the developer to sample statistics multiple times before sending them to Workspace ONE UEM. Samples stored on the disk are useful when a device does not have network connectivity.

**AWDataSampler** is a singleton object. There can only be one DataSampler for each process.

## **Configuration**

These parameters are required to set up a DataSampler.

- **sampleModules** Names the bitmask whose flags specify which modules to use.
- **defaultSampleInterval** Specifies the time in seconds between DataSampler samples for all modules by default.
- **defaultTransmitInterval** Specifies the time in seconds between DataSampler transmissions for all modules by default.
- **traceLevel** Determines the error and information logging level of the DataSampler module when it is running.

## **Modules Available for Sampling**

These modules are available for sampling in the DataSampler.

- <sup>l</sup> **AWDataSamplerModuleSystem**
- <sup>l</sup> **AWDataSamplerModuleAnalytics**
- <sup>l</sup> **AWDataSamplerModuleGPS**
- <sup>l</sup> **AWDataSamplerModuleNetworkData**
- <sup>l</sup> **AWDataSamplerModuleNetworkAdapter**
- <sup>l</sup> **AWDataSamplerModuleWLAN2Sample**

#### **Gather Telecom Data**

Disable the **AWDataSamplerModuleNetworkData** mask if you gather telecom data using the AirWatch Agent. If you enable this mask for the SDK, then you receive duplicate data from the Agent and from the SDK.

## **Set Do Not Disturb**

You can use the SDK to set the do-not-disturb (DND) status on the Workspace ONE UEM server. You must enable the DND policy in the Workspace ONE UEM console. You can find the policy at **Groups & Settings > All Settings > Devices & Users > General > Privacy > DO NOT DISTURB section**.

The two relevant methods are **fetchDeviceDNDStatus** and **setDeviceDNDStatus** found in the **AWDeviceDNDStatus** object.

## **AnalyticsHelper**

The **AnalyticsHelper** is a singleton with a property and a function. Send your custom analytics event from your application to the console with this process.

- 1. Ask your admin to enable the Analytics setting in the SDK profile for the SDK-built application. This setting is in the console at **Groups & Settings > All Settings > Apps > Settings and Policies > Settings > Analytics**.
- 2. In the application, call the **recordEvent** method on the singleton after the **controllerDidFinishInitialCheck** delegate callback returns.

```
func sendAnalytics() {
       let analytics = AnalyticsHandler.sharedInstance
       analytics.recordEvent(AWSDK.AnalyticsEvent.customEvent, eventName: "EVENT_NAME",
eventValue: "EVENT_VALUE", valueType: AWSDK.AnalyticsEventValueType.string)
   }
```
After the system records the event, it saves the event in the SDK container for two hours. After the two hours passes, the SDK sends analytics recorded to disk to the console the application re-starts.

<span id="page-37-0"></span>Locate the data in the console **in Apps & Books > Applications > Logging > SDK Analytics**.

# **Use Branding to Add Logos and Primary Highlight Colors**

Use the branding function to add logos and primary highlights to your application to customize the look of the application.

## **Branding by Organization Group**

Many organizations brand applications according to the applications assigned organization group in the Workspace ONE UEM console. This technique is useful for updating the branding elements inline for time-sensitive events or marketing initiatives.

## **Access Branding Settings in the SDK**

To download and access the branding profile, have your Workspace ONE UEM admin set the branding items in the default SDK profile in the console. Next, the admin uploads the SDK-built application to the console and applies the default SDK profile to the application.

After the admin publishes the SDK-built application, you can access the branding scheme by calling the **controllerDidReceive(profiles: [Profile])** function in the application with the listed API.

let brandingPayload = AWController.clientInstance().sdkProfile()?.BrandingPayload

The branding profile is downloaded and available once the **controllerDidReceive(profiles: [Profile])** function is called. Within the branding profile it is possible to view the raw values set in the console.

The values in **AWBranding** become set once the **controllerDidFinishInitialCheck** runs. If a value is not set in the console, then the system returns nil.

**Note**: To apply your branding code changes (or any code changes), the admin must re-upload the application to the console and assign the default SDK profile to it. After they publish the SDK-built application again, you can see your branding scheme.

## **Add Values to AWSDKDefaultSettings.plist**

You can add a primary highlight color to brand the buttons on the authenication screen. You can also add two company logos (**AppLogo** and **SplashLogo**) within the **Branding** dictionary inside your **AWSDKDefaultSettings.plist**.

## **AppLogo**

The SDK puts the **AppLogo** on all of the authentication screens.

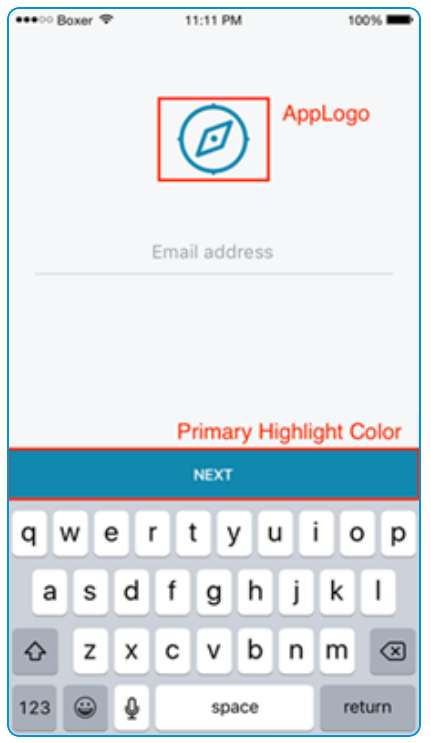

#### **SplashLogo**

The SDK puts the **SplashLogo** on the loading screen and on the second application login screen.

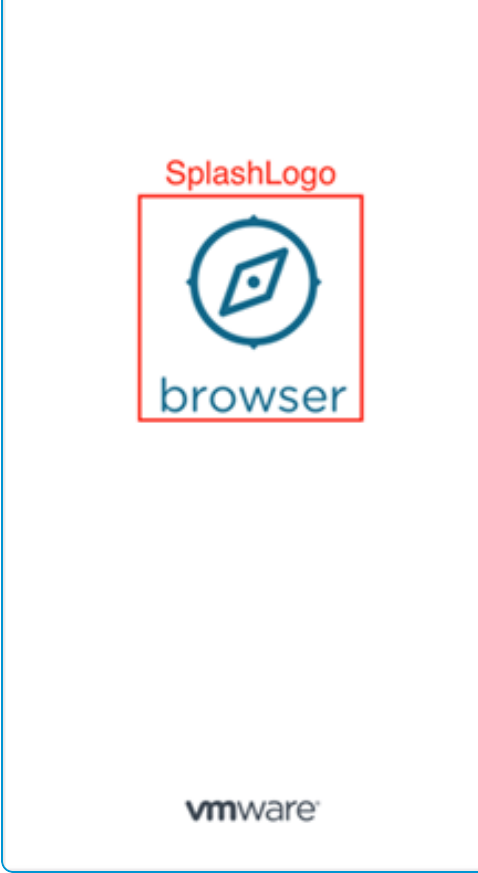

## **Available Branding Entries in the AWSDKDefaultSettings.plist**

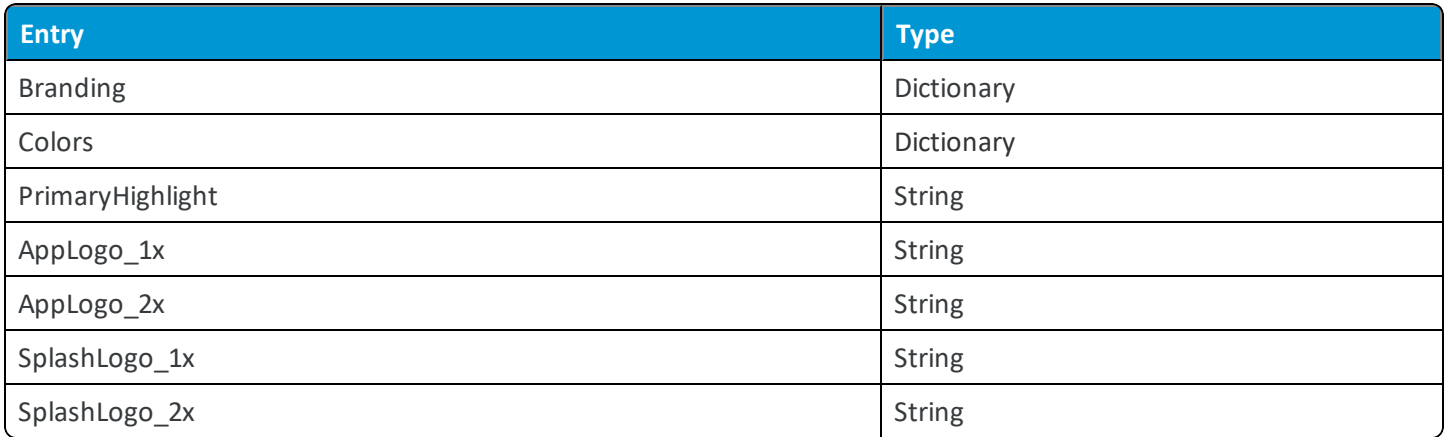

# <span id="page-39-0"></span>**Beacon Data Sent Upon Application Unlock or Sent Manually**

The beacon is a regular update sent from the AirWatch SDK for iOS to the Workspace ONE UEM console. The SDK sends this data every time it is unlocked. You can also force the beacon when you want data.

## **Beacon Location Configuration**

To take advantage of the location functionality of the beacon, the host application registers itself as needing location updates in the background.

In the info.plist file, set the **UIBackgroundModes** array with a value configured as **location**.

## **Beacon Update Contents**

The beacon update contains the listed information.

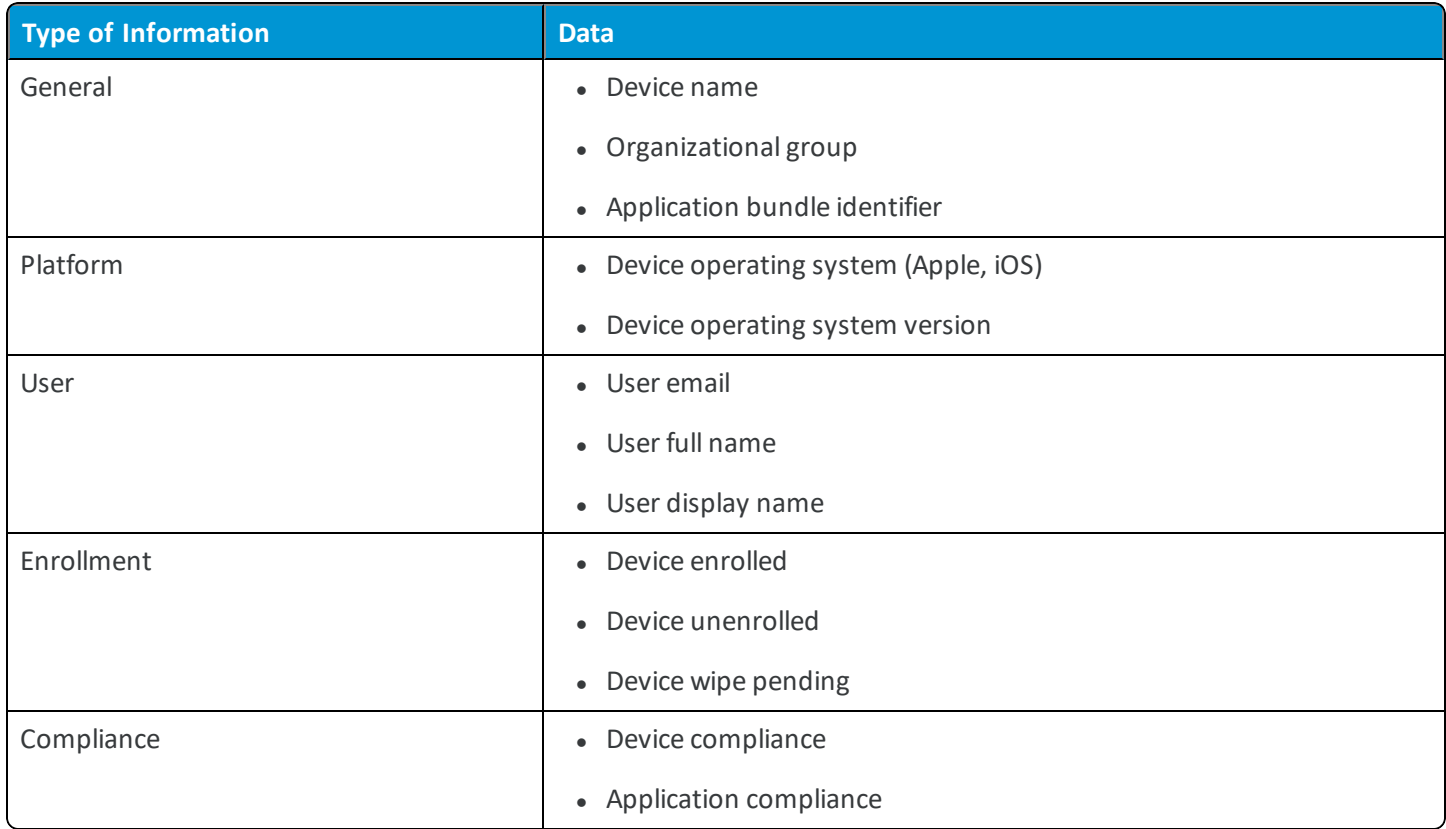

### **Send the Beacon Manually**

Use an API to send the beacon manually.

let beaconTransmitter = SDKBeaconTransmitter.sharedTransmitter()

```
//To send immediately
beaconTransmitter.sendDeviceStatusBeacon(completion: SendBeaconCompletion?)
beaconTransmitter.sendBeacon(updatedAPNSToken: String, completion: SendBeaconCompletion?)
//To start a schedule of how frequenlty to send (If given time interval is less than 60, frequency
will default to 60)
public func startSendingDeviceStatusBeacon(transmitFrequency: TimeInterval = 60)
```
//To stop the sending the scheduled beacon public func stopSendingDeviceStatusBeacon()

# <span id="page-41-0"></span>**Certificate Pinning**

Use certificate pinning to help prevent man-in-the-middle (MITM) attacks by enabling an additional layer of trust between listed hosts and devices.

Certificate pinning requires no code. In the Workspace ONE UEM console, enable SSL pinning and upload your certificate. For information on SSL Pinning, see the Workspace ONE UEM Online Help topic System / Security / SSL Pinning. For information on certificates, see the Workspace ONE UEM Online Help topic Supported Certificate Authorities.

# <span id="page-41-1"></span>**Check the Compromised Status of Devices with Compromised Protection**

Workspace ONE UEM detects jailbroken devices and can wipe compromised devices if enabled in the Workspace ONE UEM console.

Compromised protection requires no code unless you want to manually check the status of the device.

## **Check Compromised Protection Status**

To check the status of a device directly in your application, whether the device is online or offline, call the **isCurrentDeviceCompromised()** API from the **DeviceInformationController**singleton class.

```
//Swift
let deviceInfoController = DeviceInformationController.sharedController()
let compromisedStatus = deviceInfoController.isCurrentDeviceCompromised()
if compromisedStatus == true {
  AWLogDebug("My device is jailbroken!")
}
```
## **Compliance and Compromised Protection**

Compromised protection is a feature that allows the developer to check the SSO status and the jailbreak status.

**Manually Checking for the Compromised Status of the Device**

You can check the compromised status of the device directly in your application by calling the **isCurrentDeviceCompromised()** API from the **DeviceInformationController**singleton.

```
let deviceInfoController = DeviceInformationController.sharedController()
let compromisedStatus = deviceInfoController.isCurrentDeviceCompromised()
if compromisedStatus == true {
```

```
AWLogInfo("My device is jailbroken! Oh no!")
```
# <span id="page-42-0"></span>**Custom Settings for the SDK**

The SDK allows you to define your own custom settings for your application using an SDK profile.

You can paste raw text in the custom settings section, and the SDK makes this content available inside the application using the **AWCustomPayload** object.

You can define an XML, JSON, key-value pairs, CSV, or plain text for your settings. Parse the raw text in the application once it is received.

# <span id="page-42-1"></span>**Query Devices for MDM Information with DeviceInformationController**

Use the **DeviceInformationController**singleton class to query devices for mobile device management (MDM) information.

The class returns the listed MDM information.

• Enrollment status

}

- Compliance status
- Managed status
- Management type
- Organizational group name
- Organizational group ID
- Device services URL
- Single sign on status
- Compromised status

## **Requery Method**

The method queries the console, and the console sends a query command to the device to collect certain types of device information.

# <span id="page-42-2"></span>**Geofence Capabilities**

A geofence limits the use of devices to specific areas including corporate offices, school buildings, and retail department stores. Geofence settings are configured within the SDK profile and do not require code.

See Geofences for details on how to set Geofences, and see Configure Geofencing for the Default SDK Profile for details on enabling it for the default SDK profile.

The feature works on devices that run location services. To turn on the location services, the device must be connected to either a cellular network, Wi-Fi, or the device must have integrated GPS capabilities. If a device is in "Airplane Mode," the location services are deactivated, and geofencing stops working.

# <span id="page-43-0"></span>**Logging Capabilities**

The logging module enables the discovery of bugs or issues when the application is deployed to users.

## **Set Logging in the Application**

Add APIs to call functions and methods for log statements. See the sample application for examples.

## **Set the Logging Level in the SDK Profile**

You must set the logging level in the default profile for the SDK in the Workspace ONE UEM console. This configuration ensures that your network is not burdened with unwanted logging activity.

- 1. Navigate to **Groups & Settings > All Settings > Settings & Policies > Settings > Logging**.
- 2. Enable the feature.
- 3. Select the logging level.

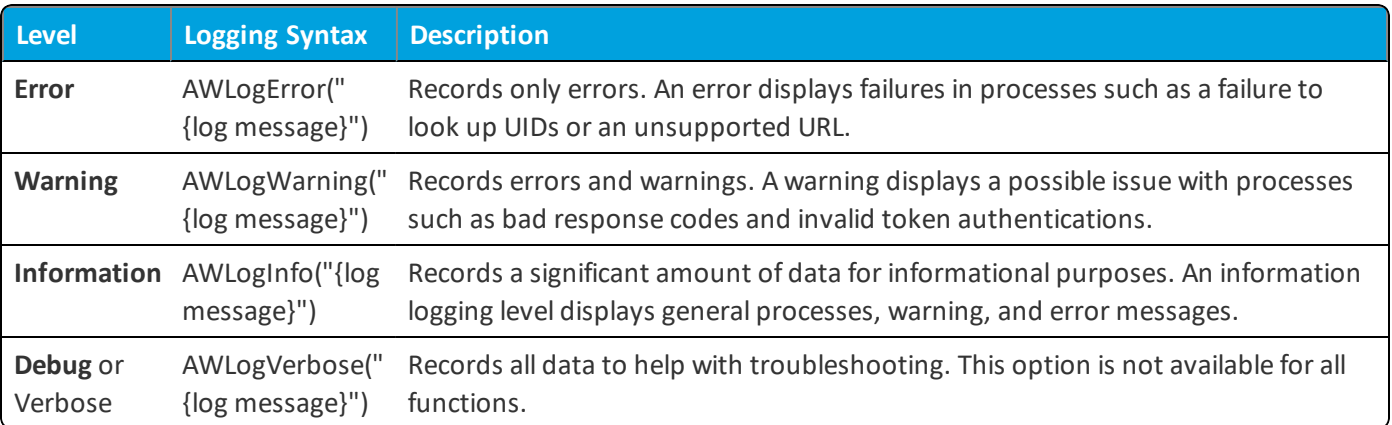

4. Set to send logs over wifi or not.

## **Access SDK and Wrapped App Logs by Log File**

Access SDK application logs from the App Logs page.

- 1. Navigate to **Apps & Books** > **Applications > Analytics > App Logs**.
- <span id="page-43-1"></span>2. Download or delete logs using the actions menu.

# **Offline Access**

The offline access function allows access to the application when the device is not communicating with the network. It also allows access to Workspace ONE UEM applications that use the SSO feature while the device is offline.

## **Offline Behavior**

The SDK automatically parses the SDK profile and honors the offline access policy once **AWController** is started. If you enable offline access and an end-user exceeds the time allowed offline, then the SDK automatically presents a blocker view to prevent access into the application. The system calls the lock method of the **AWSDKDelegate** so your application can act locally.

# <span id="page-44-0"></span>**Encrypt Data on Devices**

The SDK for iOS (Swift) offers the use of basic encrypt and decrypt methods to operate on raw data that the system encrypts using the SDK's internal encryption keys.

These methods are defined in the **AWController**.

**Important:** Do not use these encryption methods on any mission critical data or data that you cannot recover. Examples of unrecoverable data include no backup on a server or if the data cannot be re-derived through other means. The encrypted key (and associated encrypted data) is lost in the event that an end user deletes the application or if an enterprise wipe.

## **Prequisites**

Before you call the encryption methods, ensure the **AWControllerDelegate** receives no errors.

#### **Swift**

Applications must ensure that **AWControllerDelegate** receives the **controllerDidFinishInitialCheck(error: NSError?)** callback with no errors before they call the encryption methods.

#### **Objective-C**

The **AWControllerDelegate** callback method is **- (void)initialCheckDoneWithError:(NSError \* \_Nullable)error;**

## **Encryption Strength and Authentication Mode**

The strength of the encryption depends on the enabling of the authentication mode.

If you set authentication passcode or username and password, then the system derives the key used for encryption from the passcode or username and passcode the user enters. The system keeps the key in device volatile memory for additional security.

If you disable authentication, the system randomly generates the encryption key and persists it in device storage.

#### **Encrypt Data not Stored with Core Data**

The AirWatch SDK for iOS (Swift) provides the ability to encrypt data that Core Data does not store. These methods take in the data input and return back either the encrypted or decrypted data. These methods are only used for the transformation of the data. The application developer is responsible for the storage of the encrypted data.

#### **Encryption Method: Swift**

public func encrypt ( data: Data) throws -> Data public func decrypt ( data: Data) throws -> Data

#### **Encryption Method: Objective-C**

```
- (NSData * _Nullable)encrypt: (NSData * _Nonnull)data error: (NSError * _Nullable
* Nullable)error SWIFT WARN UNUSED RESULT;
- (NSData * _Nullable)decrypt: (NSData * _Nonnull)data error: (NSError * _Nullable
* Nullable)error SWIFT WARN UNUSED RESULT;
```
#### **Error Codes Defined**

The enum **AWSDKCryptError** defines the error codes for the error thrown by the methods.

#### **Examples**

• Encrypt

```
let controller = AWController.clientInstance()
let plainData: Data = .. //assign data to be encrypted
do {
    let encryptedData = try controller.encrypt(plainData)
    //save encryptedData for future use
    //...
} catch let error {
    print(" failed to encrypt data with error: \(String(describing: error))")
}
```
• Decrypt

```
let controller = AWController.clientInstance()
let encryptedData = ..//fetch data previously encrypted using Encrypt method above
do {
    let decryptedData = try controller.decrypt(encryptedData)
   //do something with decryptedData
  //...
} catch let error {
    print(" failed to encrypt data with error: \(String(describing: error))")
}
```
**Copyright©2018 VMware, Inc. Allrights reserved.**

# <span id="page-46-0"></span>Chapter 5: SDK and the Apple App Review

Deploy apps that use the AirWatch SDK for iOS to the App Store without dependency on other Workspace ONE UEM components. The SDK includes a mode for your application for use during the Apple App Review process.

This app review mode removes dependencies on the broker applications such as the AirWatch Agent for iOS, Container, and the Workspace ONE application. It also enables the app reviewer to access the application without enrolling with Workspace ONE UEM.

# <span id="page-46-1"></span>**Explanation of the Process**

Build your application and incorporate the AirWatch SDK for iOS (Swift). Then, build a test environment in Workspace ONE UEM and prepare the application for submission to the app review process. For generalsteps in the process, see Steps to [Configure](#page-46-4) App Review Mode on page 47.

# <span id="page-46-2"></span>**Build a Test Environment in Workspace ONE UEM**

Create a test environment in Workspace ONE UEM that you use only for this app review process. For details on how to create this environment and how to upload your application to it, see [Configure](#page-47-0) an App Review Mode Testing [Environment](#page-47-0) in the Workspace ONE UEM Console on page 48.

# <span id="page-46-3"></span>**Identify the Server URL and Group ID**

To help your application work for the review process without dependencies on other Workspace ONE UEM components, follow the procedure in [Declare](#page-48-0) the App Review Server and Group ID in the SDK PLIST on page 49.

# <span id="page-46-4"></span>**Steps to Configure App Review Mode**

Deploy apps that use the AirWatch SDK for iOS to the App Store without dependency on other Workspace ONE UEM components. The SDK includes a mode for your application for use during the Apple App Review process.

47

This app review mode removes dependencies on the broker applications such as the AirWatch Agent for iOS, VMware Container, and the Workspace ONE application. It also enables the app reviewer to access the application without enrolling with Workspace ONE UEM.

**Important:** Use this work flow only on applications built with the AirWatch SDK that you submit to the App Store for review. Do not use this work flow for any other application development processes. Also, do not use the process in a production environment. This process is only supported for use in a test environment for applications you submit to Apple's App Review.

App review mode includes several steps.

- 1. Integrate the SDK with your application.
- 2. Configure the app review mode testing environment in the Workspace ONE UEM console, upload the application IPA file, assign it an SDK profile, and deploy it to the test environment. See [Configure](#page-47-0) an App Review Mode Testing [Environment](#page-47-0) in the Workspace ONE UEM Console on page 48.
- 3. Assign an app review mode server and a group ID to the SDK PLIST. See [Declare](#page-48-0) the App Review Server and Group ID in the SDK [PLIST](#page-48-0) on page 49.
- 4. Test the IPA in the test environment. See Test the App Review Mode Testing [Environment](#page-49-0) in the Workspace ONE UEM [Console](#page-49-0) on page 50.
- 5. Run the app store build script. See Build Script [Information](#page-49-1) for App Store Submission on page 50.
- 6. Submit your application for review to the Apple App Store ensuring to add the app review mode server, group ID, and user credentials from the test environment to the submission.

# <span id="page-47-0"></span>**Configure an App Review Mode Testing Environment in the Workspace ONE UEM Console**

With help from your admin, configure a testing environment in the Workspace ONE UEM console. Upload your application to this environment so that the app reviewer can review your application without dependencies on other Workspace ONE UEM components.

#### **Prerequisites**

- Integrate the AirWatch SDK with your application.
- You need Workspace ONE UEM system admin permissions to configure these components. If you do not have these permissions, ask your Workspace ONE UEM Admin for help.
- Ensure that you create a testing environment that hosts no production applications and components. Use this app review mode environment only for the app review process.
- Configure all options in the app review organization group.

## **1. Create an App Review Organization Group**

Configure a special organization group for app review mode in the Workspace ONE UEM console. Record the group ID for later entry to the SDK PLIST.

## **2. Create a User with Credentials for the Apple App Reviewer**

Configure an app review mode user with credentials in the Workspace ONE UEM console. You give these credentials to the app reviewer so record the credentials.

## **3. Create a Smart Group and Add the User**

Workspace ONE UEM deploys applications based on assignment groups, specifically the smart group type. Create a smart group and add the user to the group.

## **4. Configure the SDK Profile**

Use the default SDK profile or a custom SDK profile. Whatever SDK profile you use, ensure that the desired SDK features are enabled. Features to review are the Authentication Type, Single Sign On, and the App Tunnel Mode.

## **5. Upload the Application to the Workspace ONE UEM Console**

Upload the application binary (IPA) to the internal application area or the public application area of the Workspace ONE UEM console. It does not matter which type you use. However, ensure that you assign the SDK profile to the application and assign the test smart group to the application.

The bundle identifier must match the application submitted to the App Review process.

## **6. Disable Required MDM Enrollment**

Disable the requirement for MDM enrollment so that the app reviewer can access the application without enrolling with MDM. Follow these steps to disable MDM enrollment in the Workspace ONE UEM console.

Although the setting are nested under the Content Locker, it applies to all applications. Improvements to the user interface are planned for the future.

- 1. Ensure you are in the app review mode organization group.
- 2. Navigate to **Groups & Settings > All Settings > Content > Applications > Content Locker**.
- 3. In the **General** area, disable **Require MDM Enrollment**.
- <span id="page-48-0"></span>4. Select **Save** to complete the procedure.

# **Declare the App Review Server and Group ID in the SDK PLIST**

To prepare to submit your application to the Apple App Review process, add the app review mode server URL and the group ID. These strings allow the reviewer to review your application without the need for other Workspace ONE UEM components.

1. If you have not done so, in your Xcode project, create a bundle named **AWSDKDefaults**. if you haven't already done so.

- 2. If the **AWSDKDefaults** bundle does not have a PLIST named **AWSDKDefaultSettings.plist**, create this PLIST in the bundle.
- 3. Create a key in the PLIST with the data type string. Name this key **com.vmware.air-watch.enrollment.test-server-url**. This name is case sensitive.
- 4. Set the value of this key to the server URL of the Workspace ONE UEM environment you setup in [Configure](#page-47-0) an App Review Mode Testing [Environment](#page-47-0) in the Workspace ONE UEM Console on page 48.

Ensure to meet these requirements for the URL.

- Include **https://** before the URL.
- <sup>l</sup> Ensure the URL is the exact device services server URL. Do not use the console or API server URL.
- <sup>l</sup> Do not include **/deviceservices** at the end of the URL. The SDK appends this automatically.
- 5. Create another key in the PLIST with the data type string. Name this key **com.vmware.air-watch.enrollment.testorg-group-id**. This name is also case sensitive.
- 6. Set the value of this key to the group ID of the app review group you setup in [Configure](#page-47-0) an App Review Mode Testing [Environment](#page-47-0) in the Workspace ONE UEM Console on page 48.

# <span id="page-49-0"></span>**Test the App Review Mode Testing Environment in the Workspace ONE UEM Console**

Test that the IPA file, server URL, group ID, and user credentials work before you submit the application for review.

- 1. Attempt to run the app on a device without any previous app data. This action ensures that stale URL and device information is not present on the device. It also ensures there are no other Workspace ONE UEM apps on the device.
- 2. Enter the server URL and group ID when the app prompt for these options.
- 3. Enter the user credentials when prompted.
- 4. If the SDK permits you to continue without error and **controllerDidFinishInitialCheck** is called, the test environment and components are successful.

# <span id="page-49-1"></span>**Build Script Information for App Store Submission**

This process requires a separate build script that you run before you submit the application for review.

## **Reason for the Special Script**

Run the build script to strip the simulator architectures. The application fails the Apple App Review static analysis if you do not run the script.

### **Access the Script**

Use the script located on Stack Overflow, at [https://stackoverflow.com/questions/30547283/submit-to-app-store-issues](https://stackoverflow.com/questions/30547283/submit-to-app-store-issues-unsupported-architecture-x86/30866648#30866648)[unsupported-architecture-x86/30866648#30866648](https://stackoverflow.com/questions/30547283/submit-to-app-store-issues-unsupported-architecture-x86/30866648#30866648) as of March, 2018, to strip the non-app store related architectures

from your application.